# 札幌市入札参加資格申請システム 操作マニュアル

01 共通編

## 目次

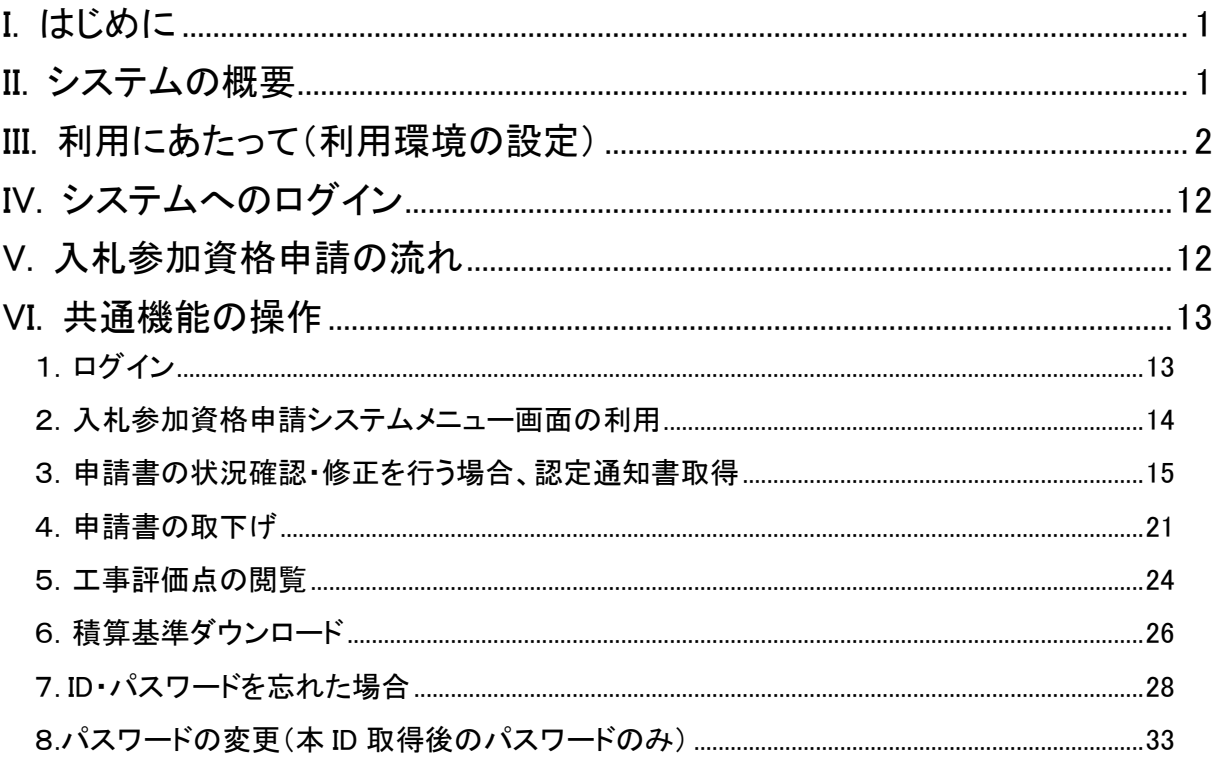

### <span id="page-2-0"></span>I.はじめに

本書では入札参加資格申請システムを利用したインターネット申請の流れ、共通部分の操 作方法等について説明しています。申請書を登録する際の操作方法については、それぞれの 関連する操作マニュアルをご覧ください。

### <span id="page-2-1"></span>II.システムの概要

入札参加資格申請システムは、インターネットを経由して札幌市の競争入札参加資格申請 又は登録業者の変更届出の手続き等を行うシステムです。利用可能な主な機能は以下のとお りです。

- ・ 初めて札幌市に競争入札参加資格申請する方は、仮登録を行い、仮 ID を取得します。
- ・ 登録を中断した方も仮 ID の取得が必要です。
- ・ 各種競争入札参加資格申請情報の登録を行います。
- ・ 手続済みの申請書の状況確認、補正指示内容・不足資料の確認、及び補正指示に対す る修正を行います。(ただし、申請書の状況(受付前処理中・審査中 等)に応じて操作可 否が異なります。)
- ・ 手続済みの申請書の取下げを行います。(ただし、申請書の状況(受付前処理中・審査 中 等)に応じて操作可否が異なります。)
- ・ 本 ID・パスワード、認定通知書(PDF ファイル)の取得が可能です。
- ・ 仮 ID/本 ID・パスワードを忘れた場合に確認が可能です。
- ・ 本 ID に対するパスワードの変更を行います。

## <span id="page-3-0"></span>III.利用にあたって(利用環境の設定)

- ◆ 入札参加資格申請システムを利用するにあたっては、次のソフトウェア要件が必要とな ります。
	- <ソフトウェア>

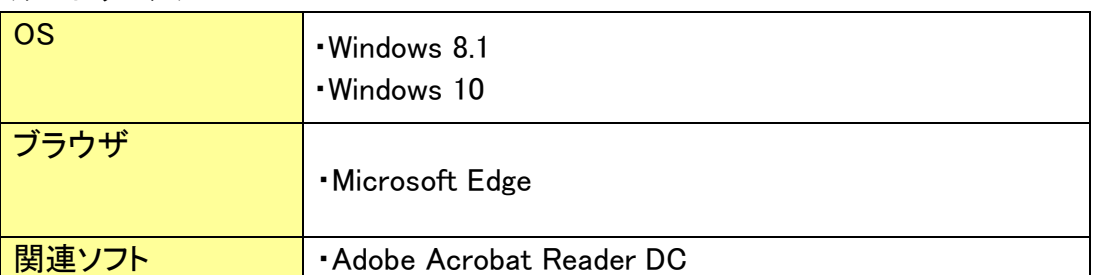

◆ Google Chrome(グーグル・クローム)、Firefox(ファイアフォックス)などのブラウザを使用し ている場合、申請時にボタンをクリックできない、選択ボックスが表示されないなどの障害が 発生します。

ブラウザのアイコン(下記参考)で確認してください。

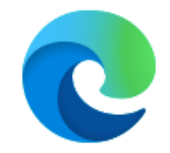

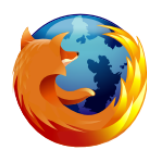

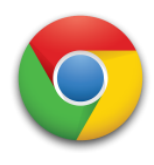

Microsoft Edge FireFox Google Chrome

○ 使用可能なブラウザ × 使用不可能なブラウザ (Microsoft Edge 以外)

◆ 次のブラウザ設定を確認してください。

1. JavaScript の表示を有効にして利用してください。

【設定方法】 ① Microsoft Edge を起動し、[…]-[設定]を選択します。

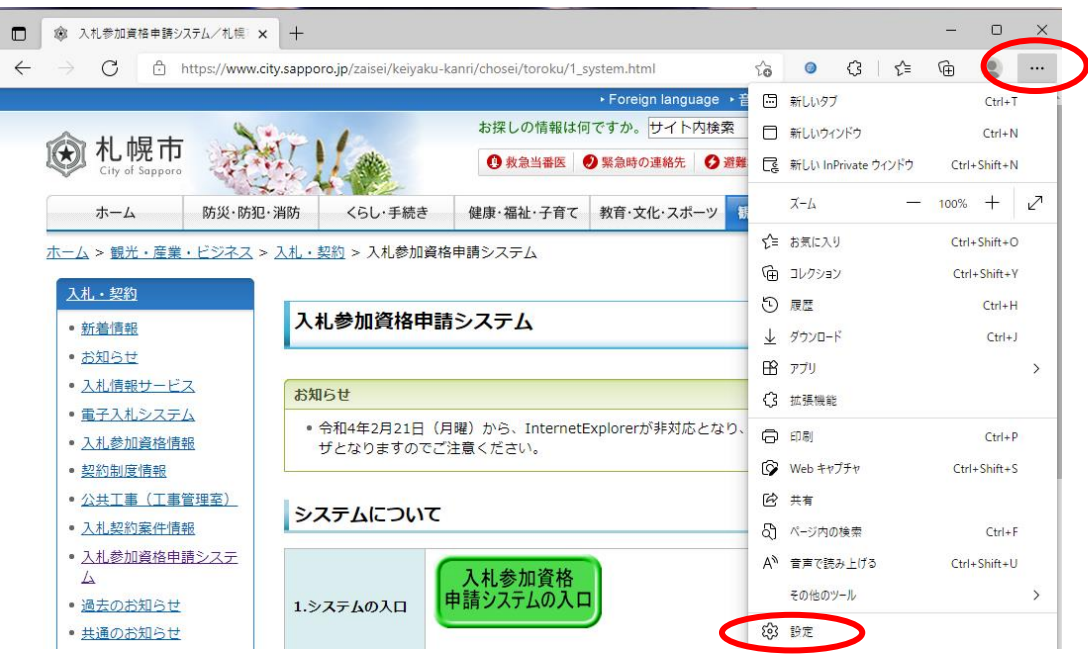

②設定のメニューから[Cookie とサイトのアクセス許可]をクリックします。

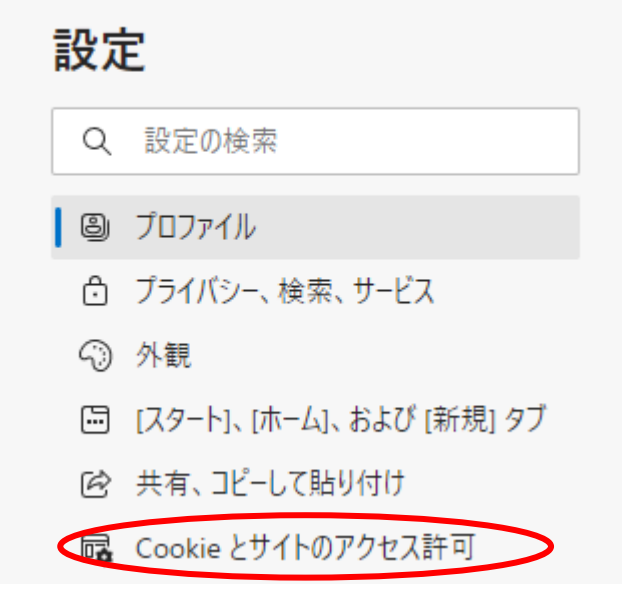

[サイトのアクセス許可]にある[JavaScript]をクリックします。

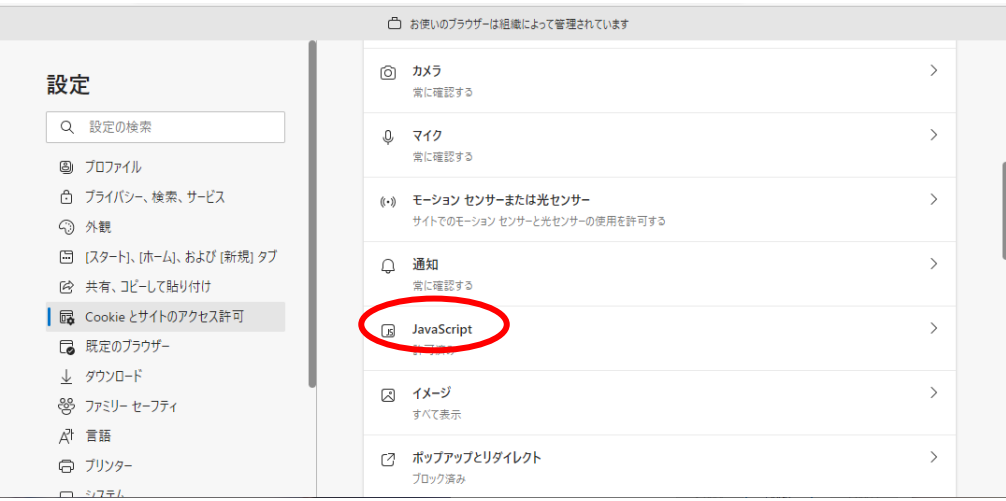

### [サイトのアクセス許可 / JavaScript]設定にある[許可(推奨)]をオン(青色)にし ます。

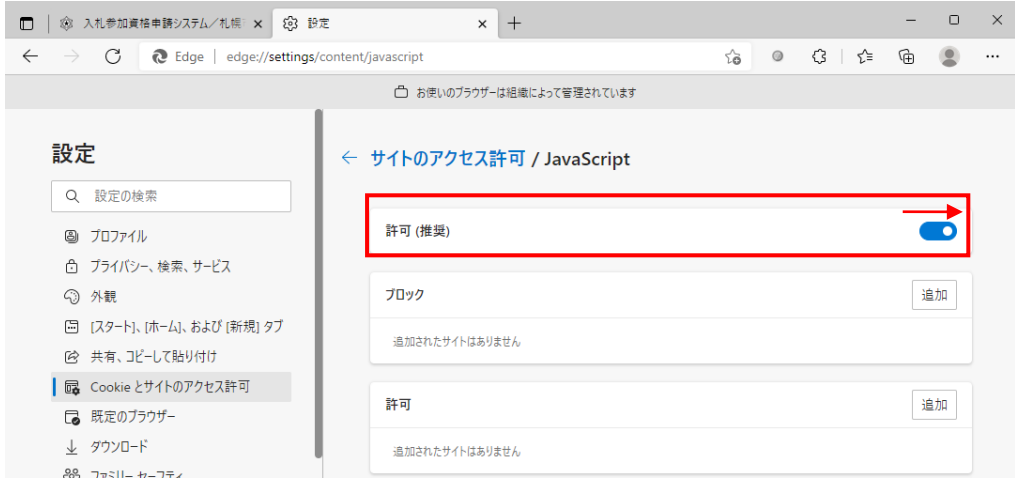

2. Cookie 有効化して使用してください。

【設定方法】

①設定のメニューから[Cookie とサイトのアクセス許可]をクリックします。

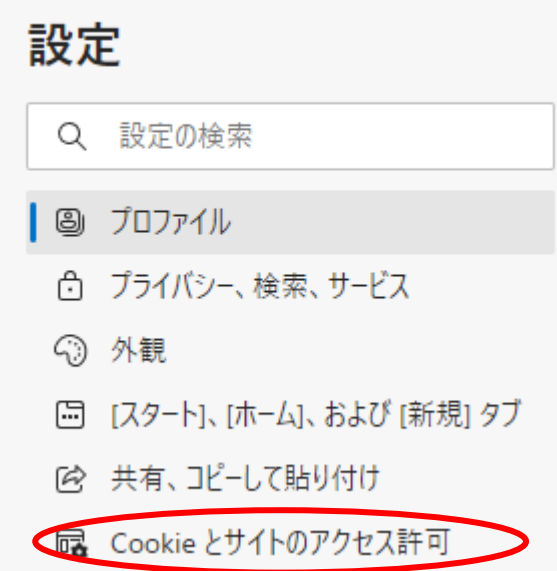

### ② [保存された Cookie とデータ]にある[Cookie とデータの管理と削除]をクリックし ます。

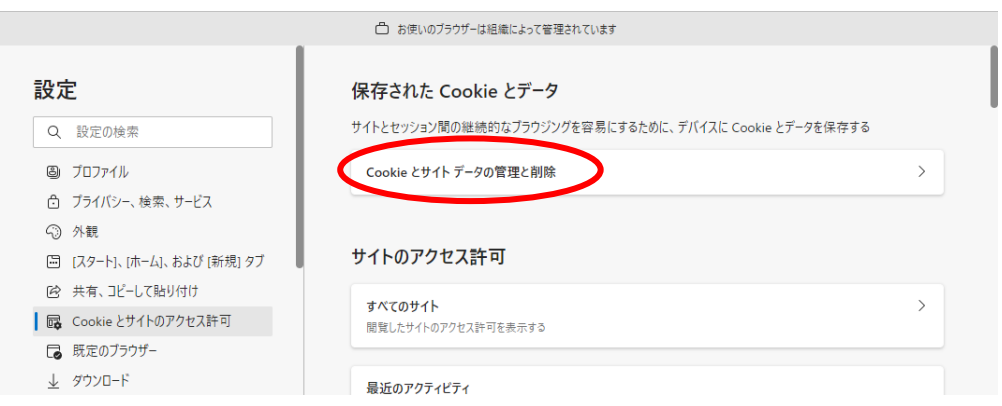

### ③[Cookie とサイトデータ]の設定にある[Cookie データの保存と読み取りをサイトに許 可する(推奨)」をオン(青色)にします。

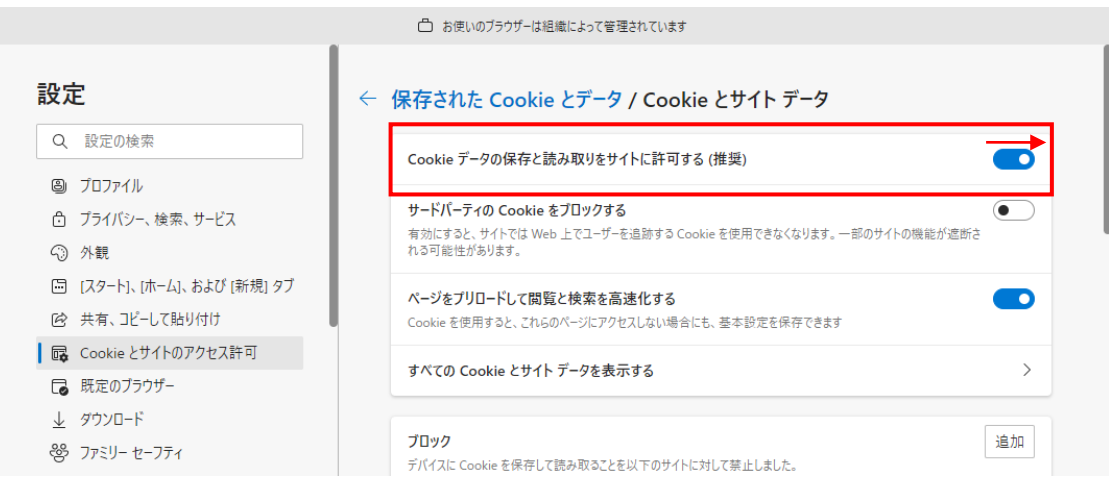

- ◆ 複数のブラウザを使用しての申請手続きはご遠慮ください。申請書や変更届出が正しく 登録できない場合があります。
- ◆ 接続した状態で、30 分以上放置しないでください。タイムアウトエラーになります。
- ◆ [戻る]キー、[進む]キー、[BackSpace]キーを用いて画面遷移させないでください。 ページエラーとなる場合があります。

### ◆ システムが正常に動作しない場合、次の内容をご確認ください。

1.キャッシュの設定

 ブラウザでページ更新した際、最新の情報が表示されない場合や動作異常が発生した 場合、キャッシュ設定に問題がある可能性が有ります。

動作異常が発生した場合、以下の手順で、設定内容をご確認ください。

① Microsoft Edge を起動し、[設定]を選択します。

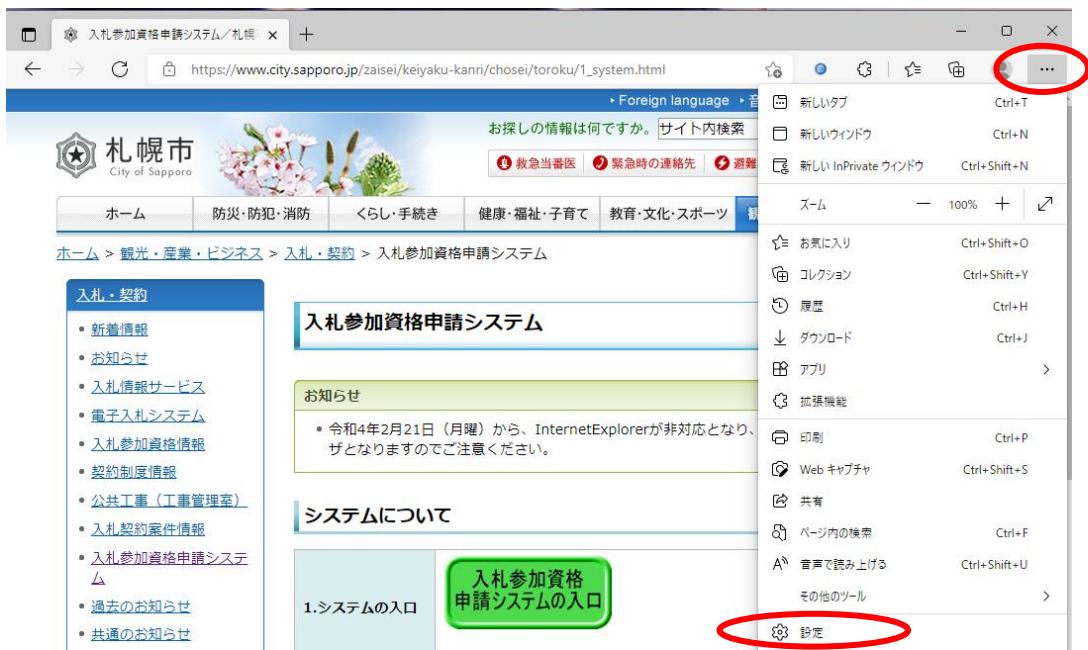

② 設定のメニューから[プライバシー、検索、サービス]をクリックします。

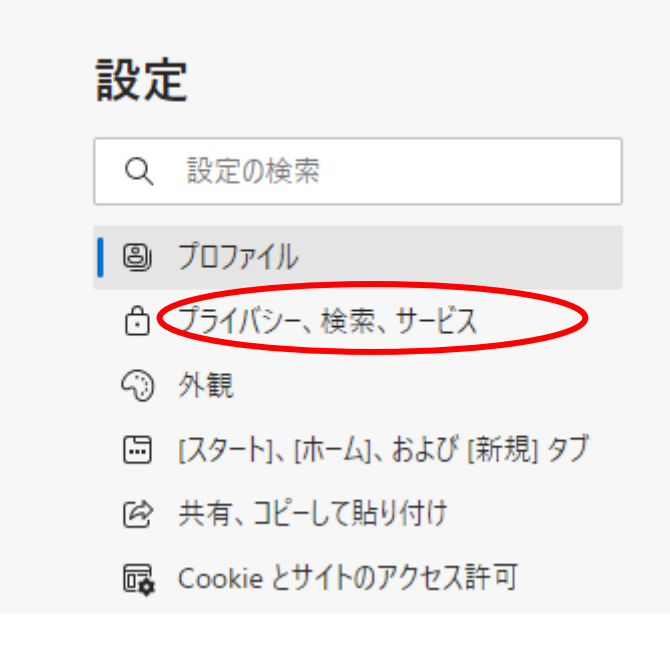

下にスクロールし、「クリアするデータの選択」をクリックします。

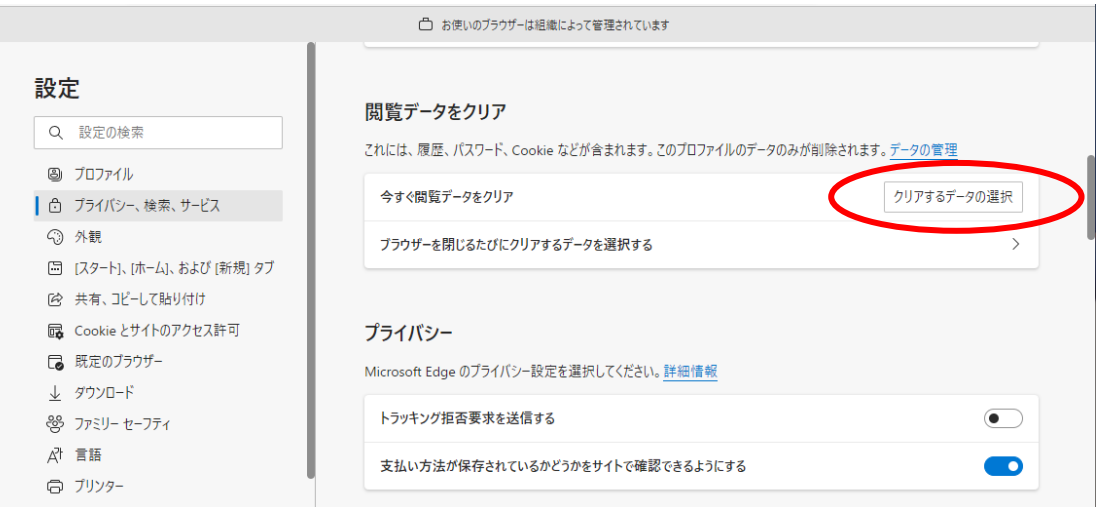

[キャッシュされた画像とファイル]を選択し、[今すぐクリア]をクリックします。

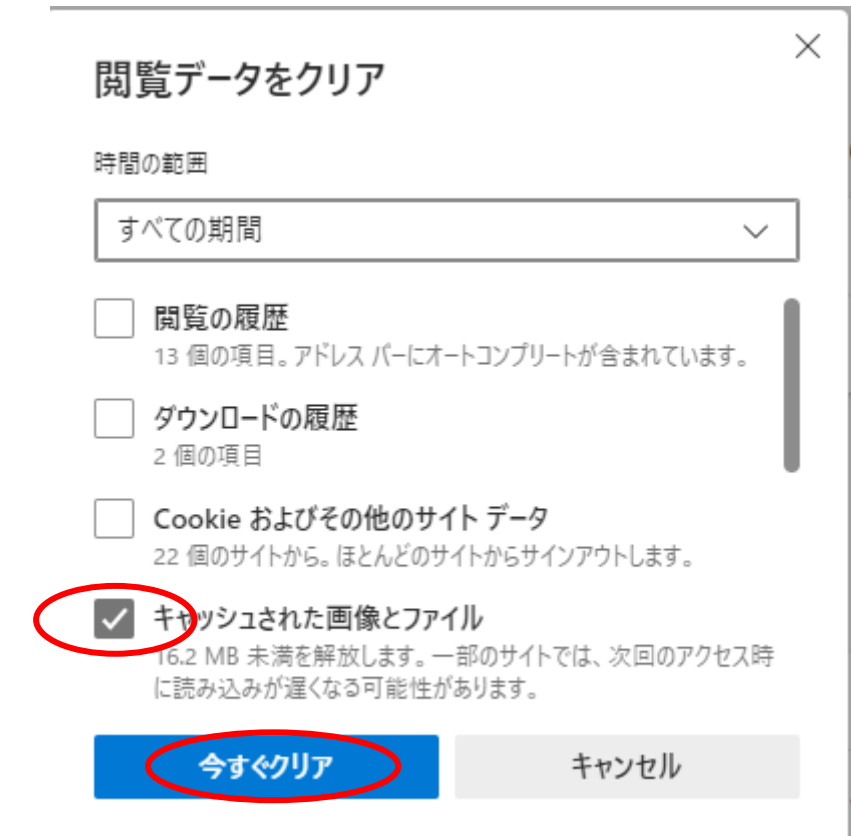

2. ポップアップブロック設定

操作中にツールバー領域に「ポップアップがブロックされました。」と表示され、画面遷移 しない場合は、以下の(1)または(2)の手順で設定変更を行ってください。

- (1) ポップアップブロックの無効
	- ① Microsoft Edge を起動し、[設定]をクリックします。
	- ② 設定のメニューから[Cookie とサイトのアクセス許可]をクリックします。
	- ③ [すべてのアクセス許可]の中から、[ポップアップとリダイレクト]をクリックします。

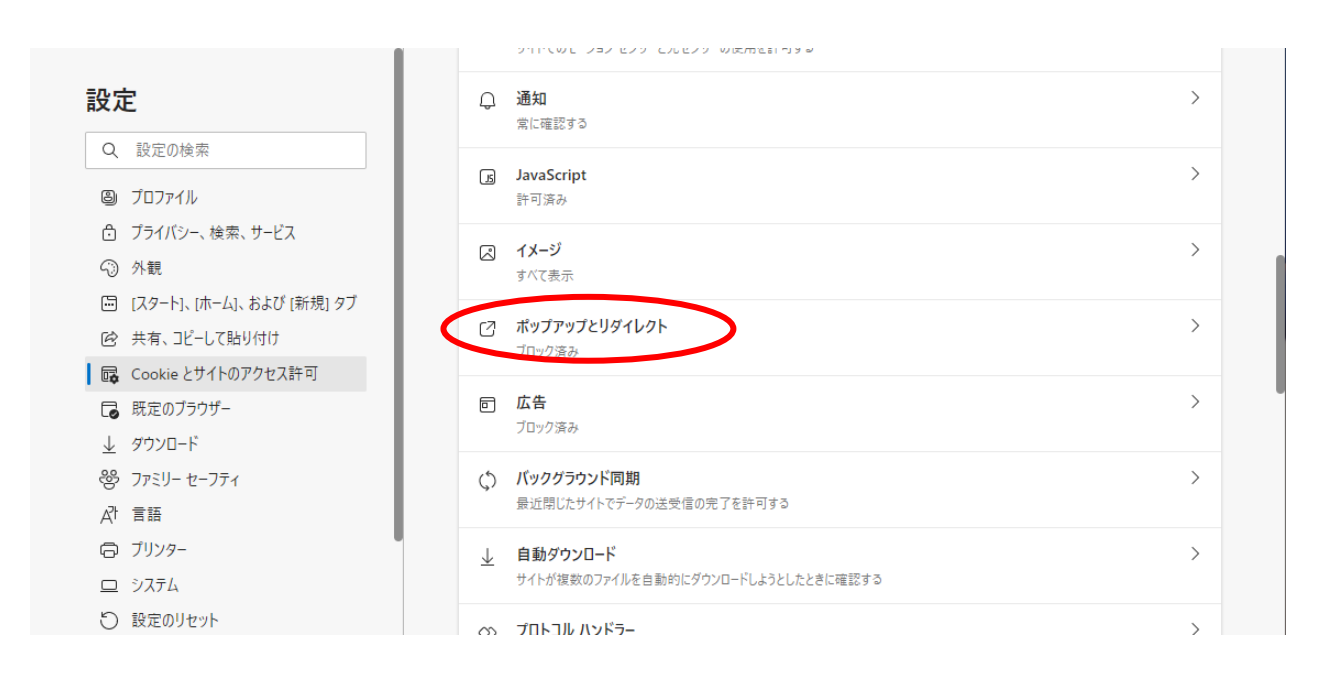

### ④ 「ブロック (推奨)」のスイッチをクリックして、「オフ(白)」にします。

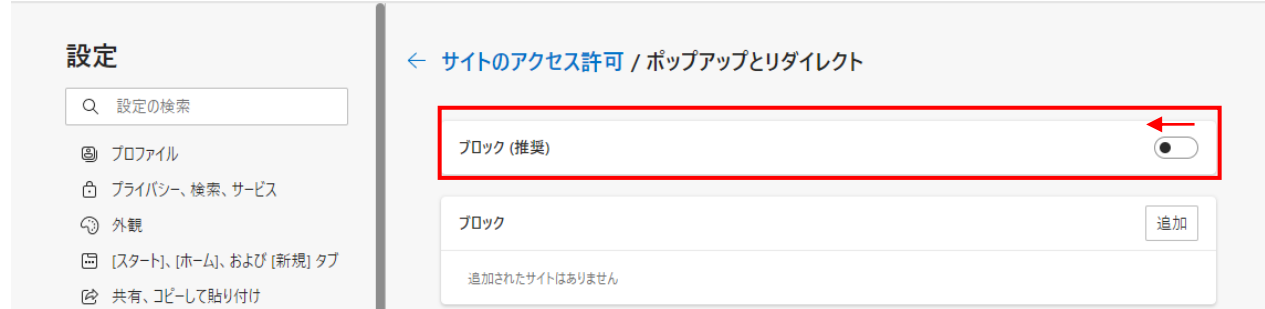

### (2) ポップアップブロックの許可設定

- Microsoft Edge を起動し、[設定]をクリックします。
- 設定のメニューから[Cookie とサイトのアクセス許可]をクリックします。
- [許可]の項目欄にある[追加]をクリックします。

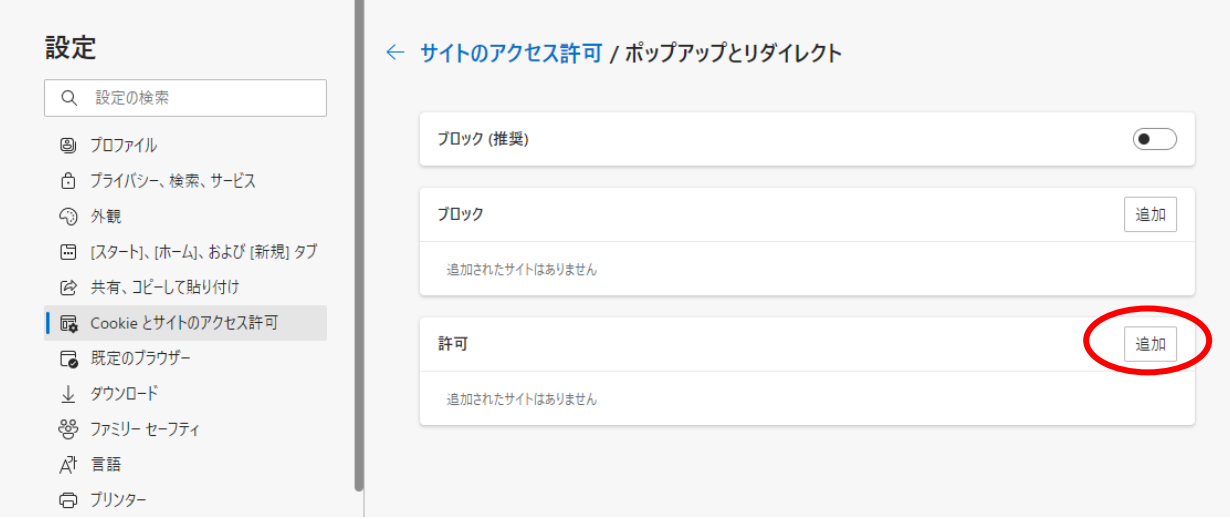

 許可する web サイトのアドレス欄に、電子申請のURL ([https://sg5.city.sapporo.jp/SINSEI/](https://sg1.city.sapporo.jp/SINSEI/))を入力し、[追加]をクリックします。

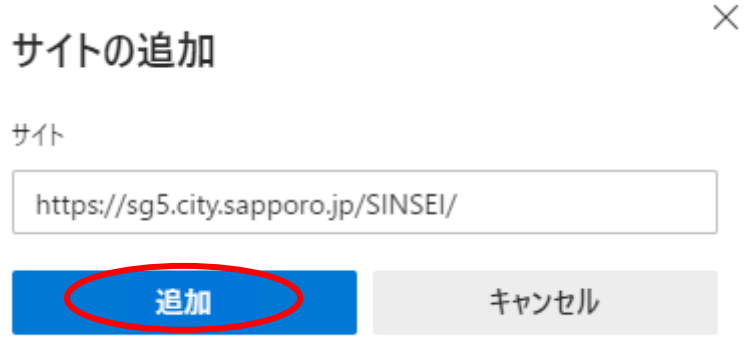

- 3. 動作している常駐プログラムなど、端末側の動作環境においては、電子申請が正常に 行えない場合があります。 この場合、常駐プログラムを一旦停止するか、別端末で再度 申請願います。
- 4.システム管理者への確認 前1~2項の設定を行っていても、申請が行えない場合は、システム管理者の方に以下 の事項をご確認願います。
- (1) ブラウザの設定がマニュアルどおりとなっていても、セキュリティ対策ソフト、ネットワー ク環境によって、以下の機能が制限されていませんか?

 ・JAVAの許可 ・Javaアプレットのスクリプトの実行 ・アクティブスクリプトの実行

もし制限されている場合には本システムでは申請が行えません。これらの制限を外し ていただくよう、お願いします。

## <span id="page-13-0"></span>IV.システムへのログイン

入札参加資格申請システムへは ID・パスワードを利用して、ログインします。既に札幌市の 入札参加資格のある方(単体業者・経常共同企業体)は、通知された ID・パスワードでログイン してください。また、初めて札幌市の入札参加資格申請を行われる方(単体業者)、あるいは平 成 19・20 年度以降に登録がない方は、仮 ID を取得して、システムへログインします(仮 ID 取得 の方法については、操作マニュアル「02 新規業者登録編」を参照してください)。

なお、「ID」は、登録者の一元管理を行うため、申請区分により異なる受任者を設定している 場合においても、申請者(本店)につき 1 つ付与しています。

ID・パスワード は、インターネットから行う申請手続きが、申請者本人によるものかどうかを 識別するために大切なものです。悪用されることのないように、取扱いには十分注意してくださ い。

### <span id="page-13-1"></span>V.入札参加資格申請の流れ

入札参加資格申請システムを利用した、基本的な申請の流れは以下のとおりです。

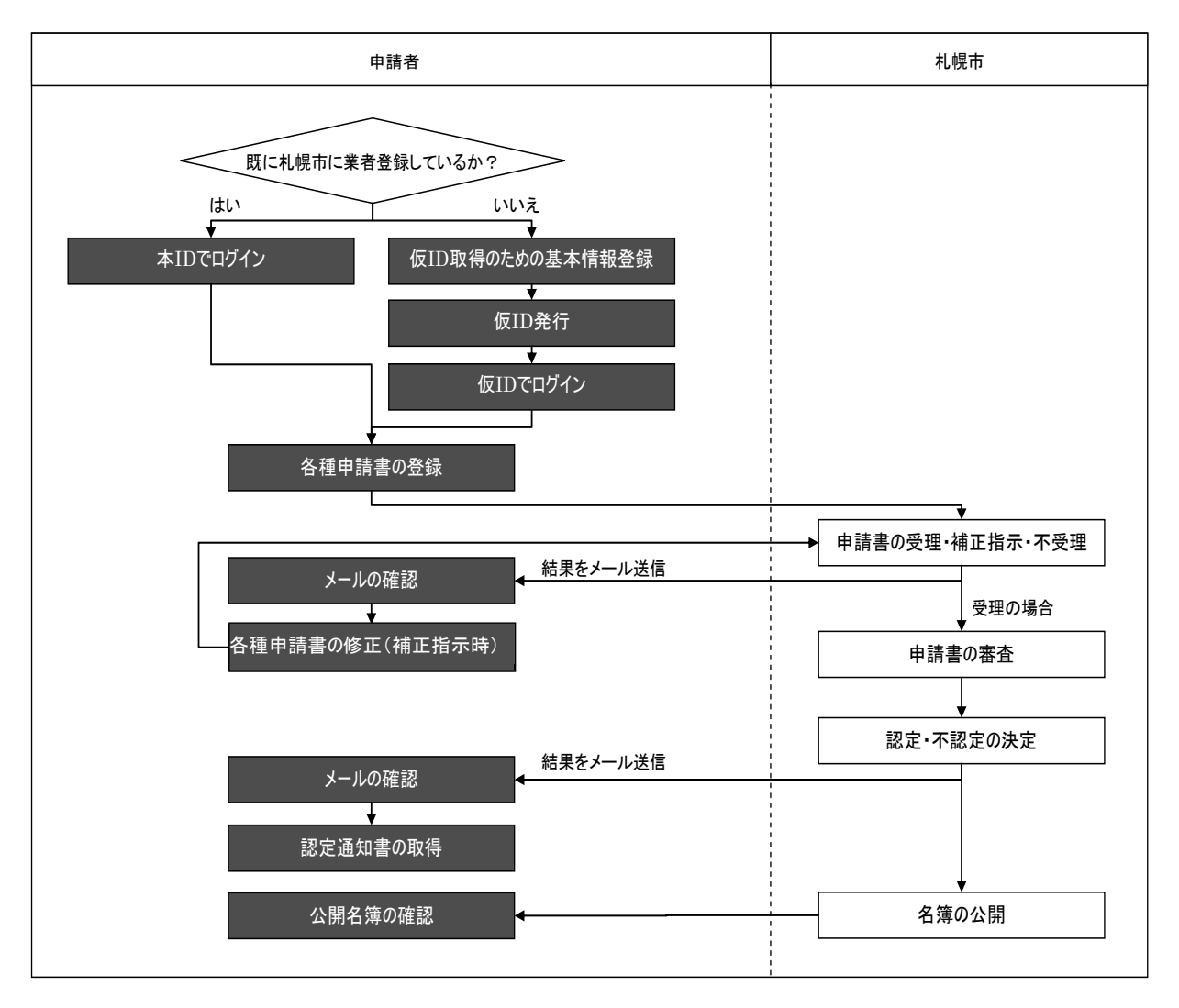

## <span id="page-14-0"></span>VI.共通機能の操作

## <span id="page-14-1"></span>1.ログイン

札幌市の競争入札参加資格の各種申請を行うには、本操作(ログイン)が必要です。

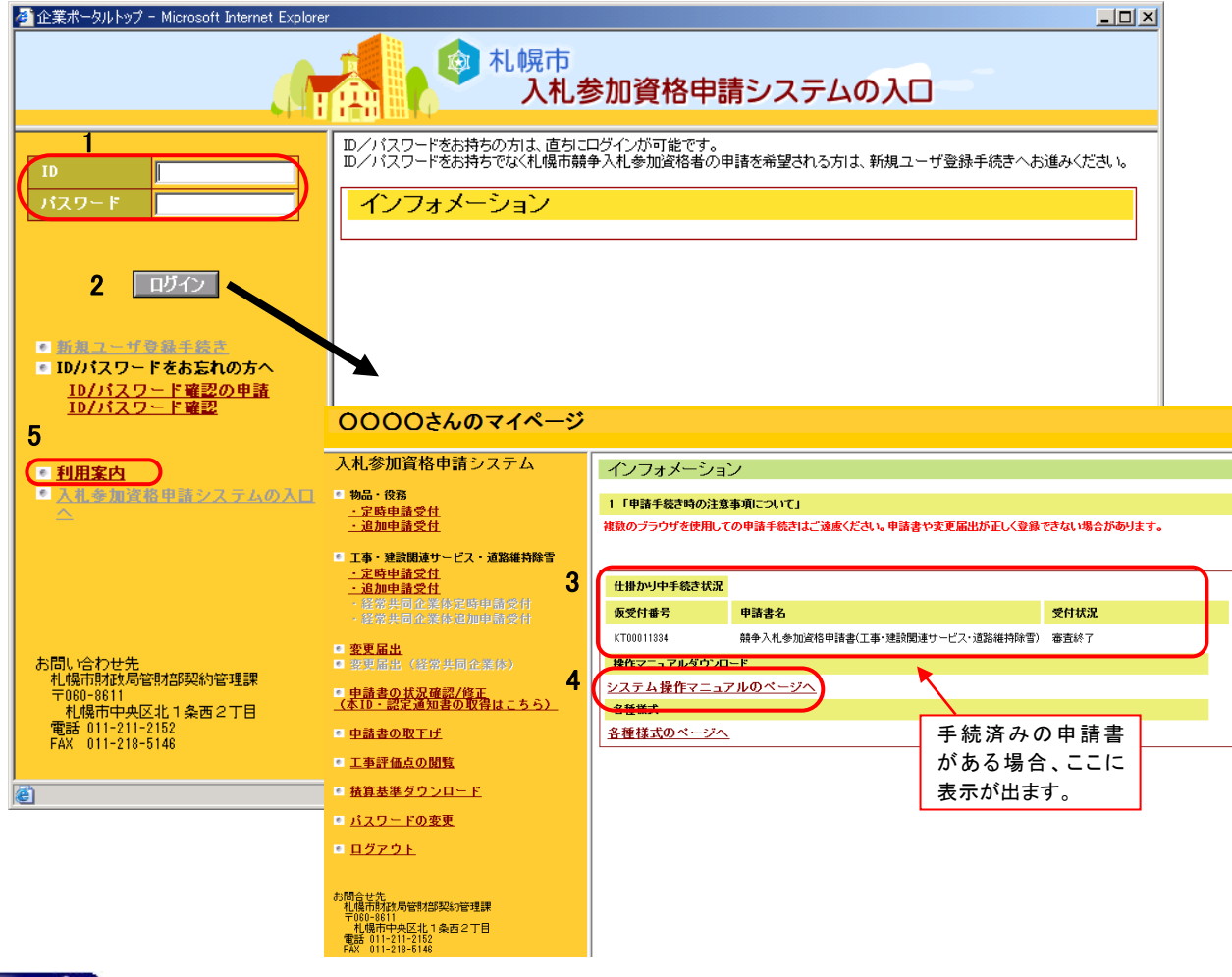

操作

- ① ログインを行う場合は、「1 ID・パスワード欄」に ID とパスワードを入力し、「2【ログイ ン】ボタン」をクリックします。正常に認証された場合は、各申請者のマイページ画面に 遷移します。
- ② 各種申請に係る操作マニュアルをご覧になる場合は、「4 システム操作マニュアルの ページへ」をクリックします。操作マニュアルの一覧が表示されるので、必要なマニュア ルをダウンロードしてご覧ください。
- ③ 利用案内を閲覧する場合は、「5 利用案内」をクリックします。

・初めて札幌市の入札参加資格申請を行われる方、あるいは平成 19・20 年度以降に登 録がない方は、ログインを行うための仮 ID、仮パスワード取得が必要となります。仮 ID 等取得の方法については、操作マニュアル「02 新規業者登録編」を参照してください。

## <span id="page-15-0"></span>2.入札参加資格申請システムメニュー画面の利用

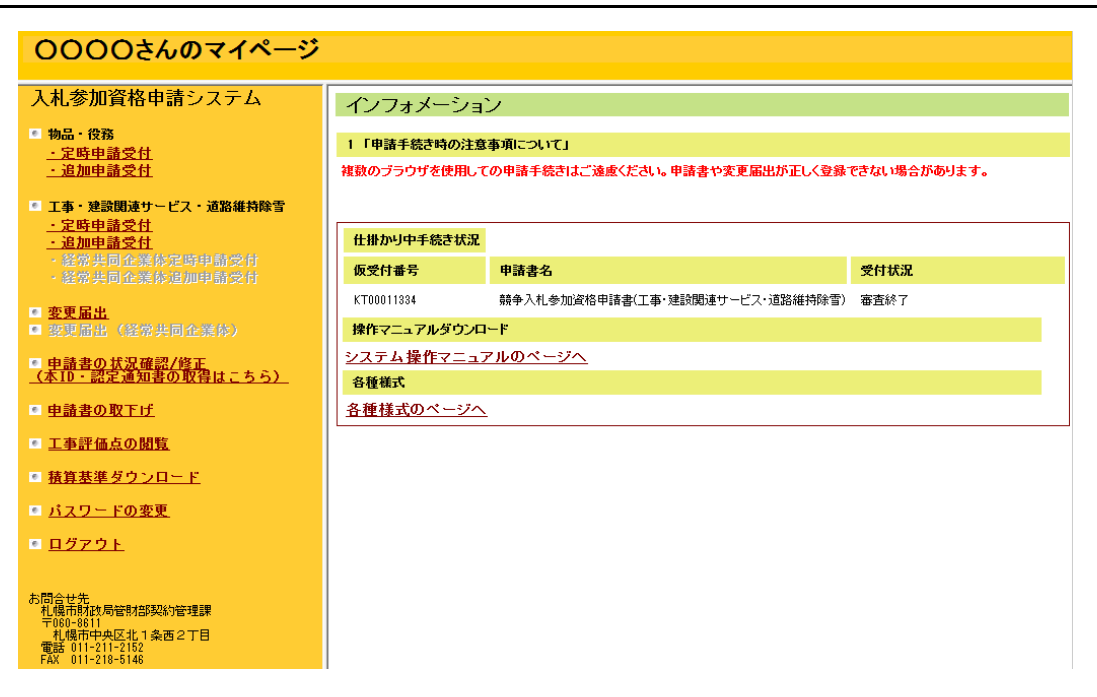

本画面から各種申請の受付画面等に遷移します。各申請において、どのメニューを利 用するかについては、それぞれの申請の手引き及び操作マニュアルを参照してください。 また、各メニューのリンクについては、申請書の受付を行っている期間、業者の種別に応 じて以下のように異なります。

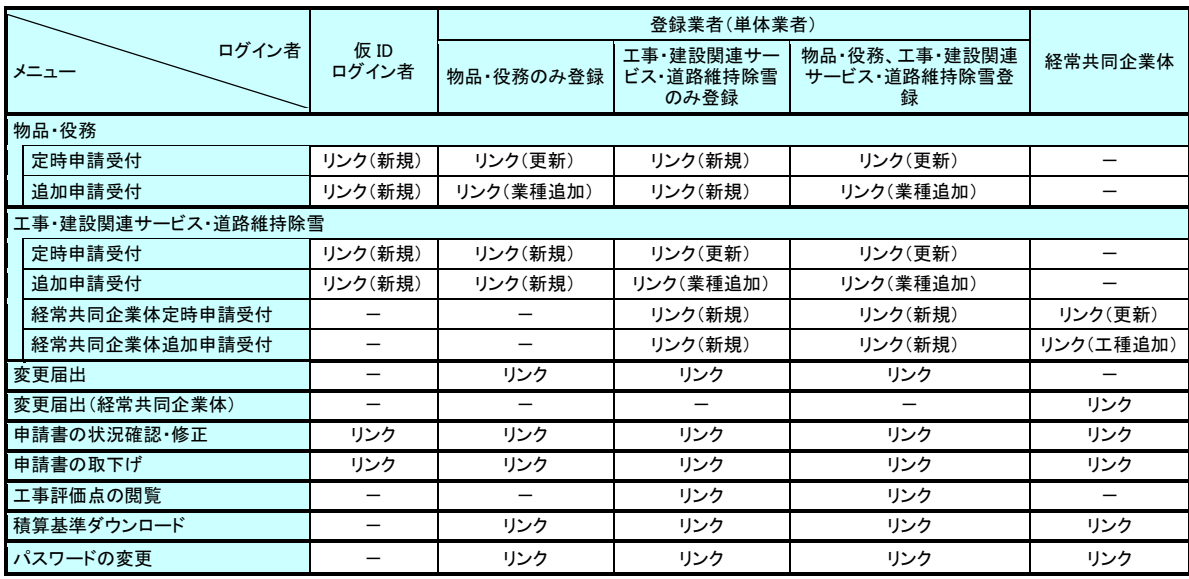

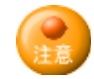

・ 物品・役務又は工事・建設関連サービス・道路維持除雪の定時申請受付、追加申請 受付は、それぞれの受付期間のみリンク表示となります。

・ 物品・役務又は工事・建設関連サービス・道路維持除雪の定時申請受付、追加申請 受付と、変更届出、変更届出(経常共同企業体)メニューについては、それぞれ進行中の 申請書がある場合においては、当該進行中の申請受付メニューはリンク表示されませ ん。

## <span id="page-16-0"></span>3.申請書の状況確認・修正を行う場合、認定通知書取得

### (1)メニュー選択

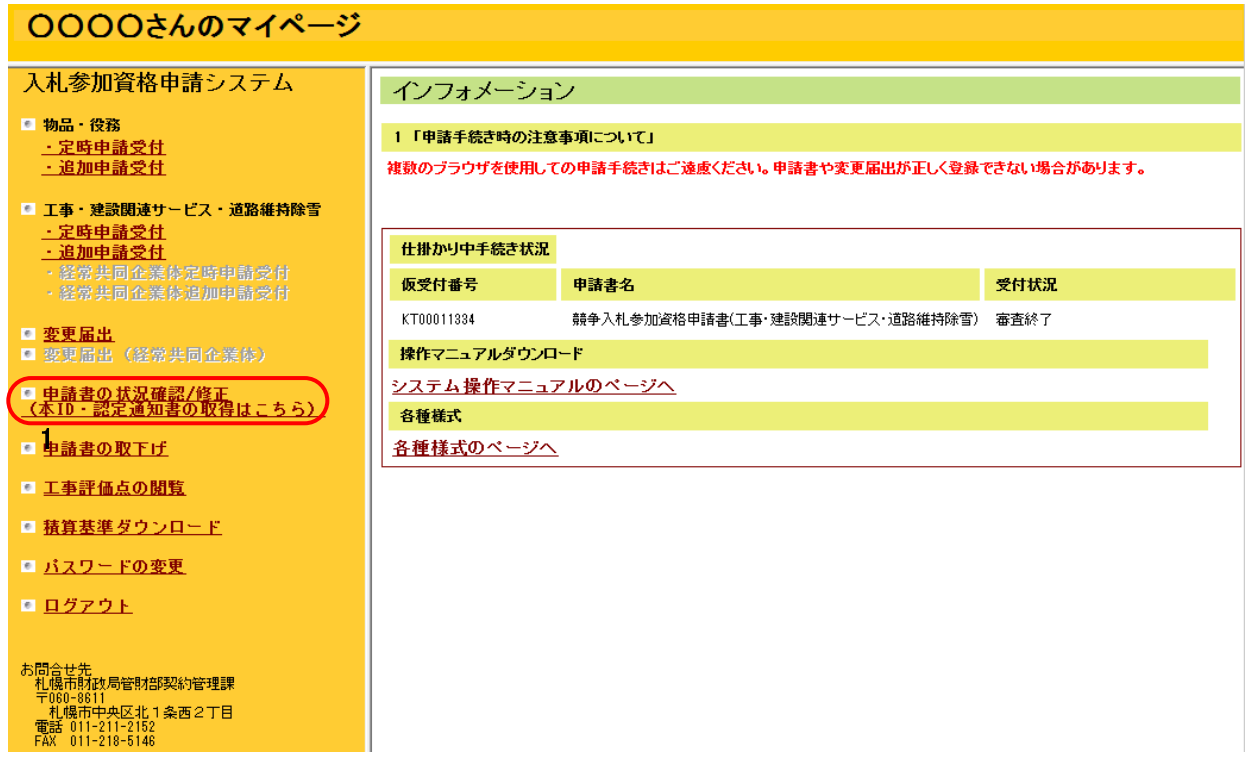

①申請書の状況確認・修正を行う場合①申請書の状況確認・修正を行う場合は、 「1 申請書の状況確認/修正」メニューをクリックします。クリック後、「申請書の 確認」画面に遷移します。

(2)申請の状況確認

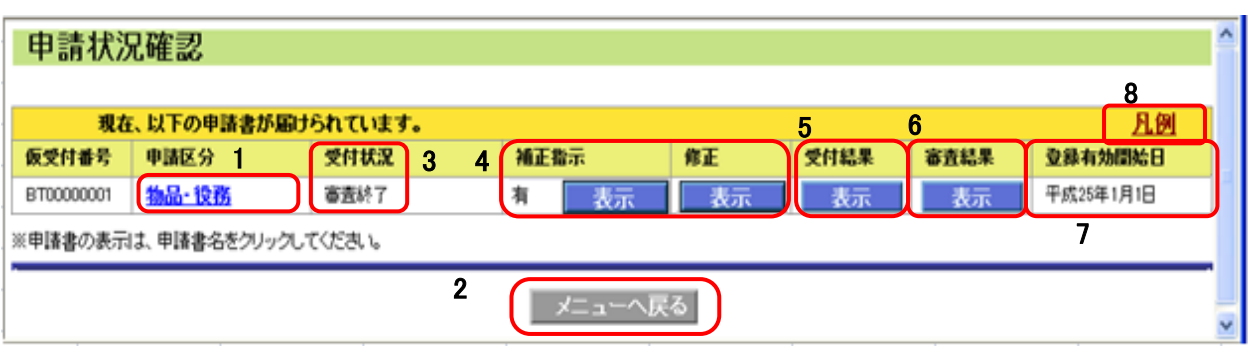

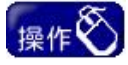

①登録済み申請書の内容確認をする場合は、「1 申請書名」をクリックしてください。

ヒント

・本画面では、「3 受付状況」欄で登録済み申請書の状況が確認できます。また、札 幌市から補正指示がある場合は、「4 補正指示」欄に「有」が表示されます。

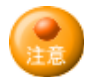

・「4補正指示」の【表示】ボタンは、札幌市から補正指示がある場合、または不足資料の 指示がある場合のみクリック可能です。

・「5受付結果」の【表示】ボタン、「6審査結果」の【表示】ボタンのクリックの可否は、「3受 付状況」により異なります。受付状況の一覧と、各ボタンのクリックの可否については下 表のとおりです。

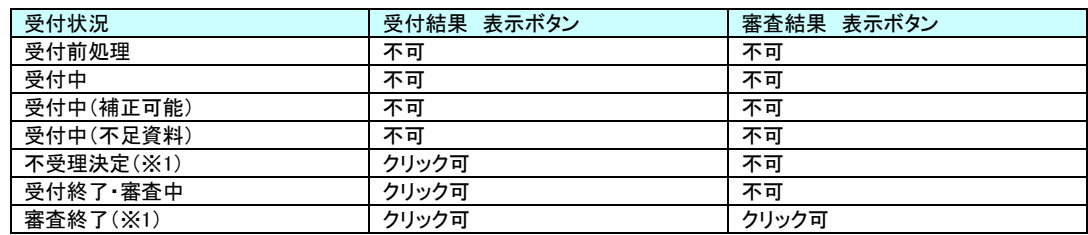

・「7 登録有効開始日」には認定された日付が表示されます。

・「8 凡例」は申請状況確認の各項目の詳細内容を確認できます。

#### 凡例

※「申請状況確認」の画面では、受付・審査状況が確認。ただけます。

仮受付番号に表示されていろアルファベットの登時は以下のとおりです。

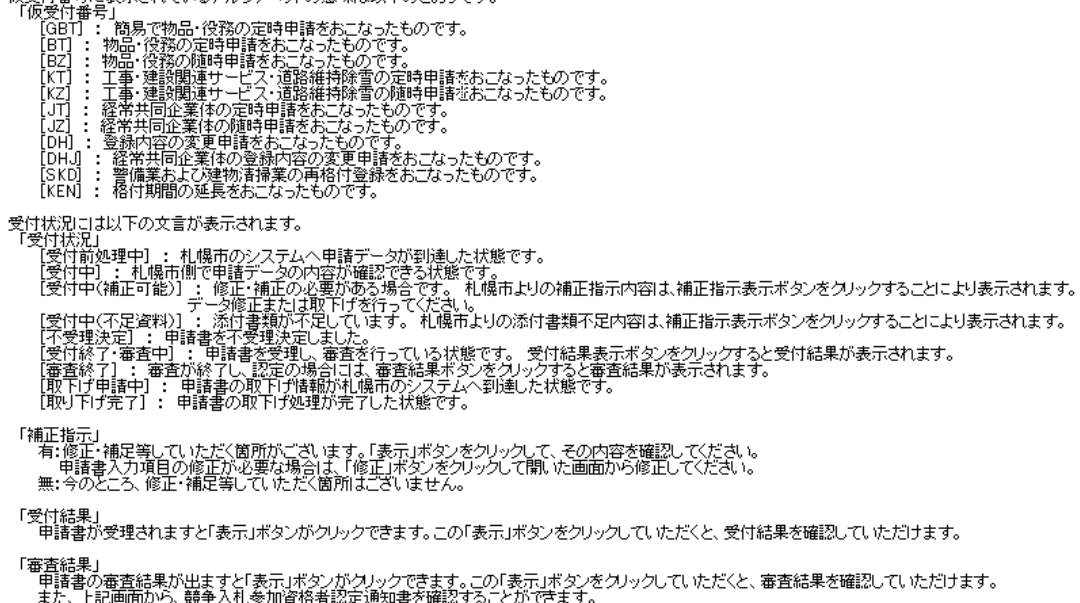

#### (3)補正指示内容の確認・申請書の修正

・各種申請にあわせて添付書類が送付されると、札幌市で内容を確認した後に、 「受理」・「不受理」や「補正指示」・「不足資料指示」等の通知が、登録済みメールア ドレス宛に送信されます。

・「補正指示」又は「不足資料指示」の通知メールを受信した場合は、本操作により 指示内容を確認して、必要な処理を行ってください。

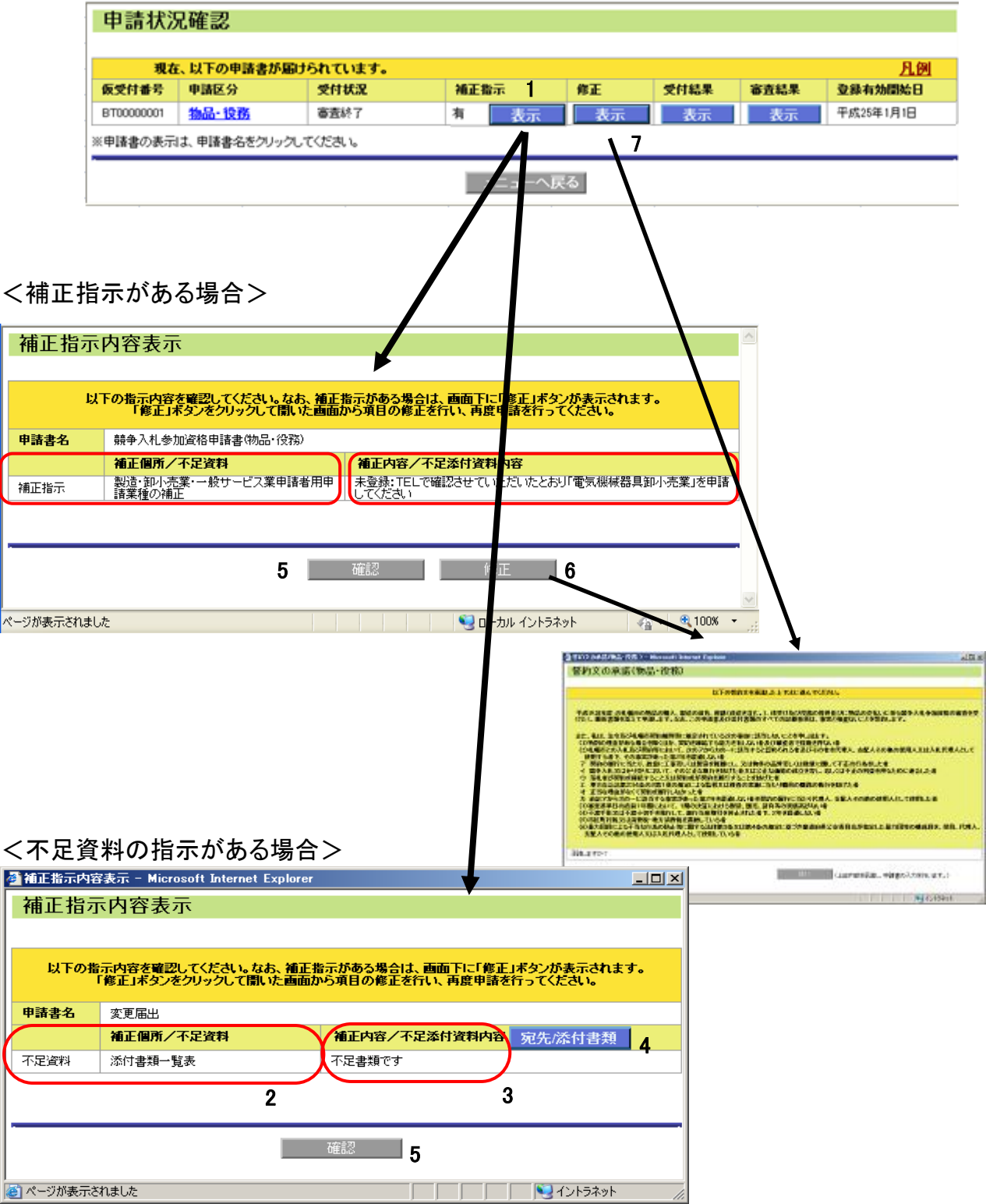

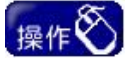

- ①補正指示内容の確認を行う場合は、補正指示の「1【表示】ボタン」をクリックし ます。クリック後、「補正指示内容表示」画面に遷移します。
- ②「2 補正箇所/不足資料」欄、「3 補正内容/不足添付資料内容」欄に、補正又 は不足添付資料の内容が表示されます。「補正指示内容表示」画面は、右ク リックをして開くポップアップメニューから「印刷」を選択して、印刷することも可 能です。
- ③不足資料の指示のみがある場合(受付状況は「受付中(不足資料)」です)は、 「4【宛先/添付書類】ボタン」をクリックしてください。クリック後、「宛先/添付書 類」画面が開きます。印刷はブラウザの印刷機能で行ってください。内容を確 認後、「5【確認】ボタン」をクリックしてください。
- ④補正指示がある場合は、「6【修正】ボタン」をクリックし、申請書の修正を行って ください。また、不足添付資料がある場合は、当該添付資料を送付してくださ い。
	- (申請書の修正は、申請状況確認画面の「7 【修正】ボタン」からでも行うことが 可能です。)
- ⑤申請書の修正可否は、受付状況により異なります。申請書の修正ができない 状態では、【6 修正】、【7 修正】のボタンは表示されません。

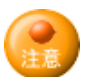

- ・各申請書の修正画面操作方法は、各申請書の登録時と同じですので、各申請 書の操作マニュアルを参照してください。ただし、物品・役務と工事・建設関連 サービス・道路維持除雪の申請書において、申請区分(物品・役務又は工事・ 建設関連サービス・道路維持除雪)の変更はできません。
- ・申請内容の補正がある場合、「4【宛先/添付書類】ボタン」は表示されません。 不足書類の指示があわせてある場合は、「申請書の状況確認/修正」メニューか ら、申請書の修正を行った後に「宛先/添付書類」画面が開きます。
- ・受付状況の一覧と、【6 修正】、【7 修正】のボタンのクリック可否については、下 表のとおりです。

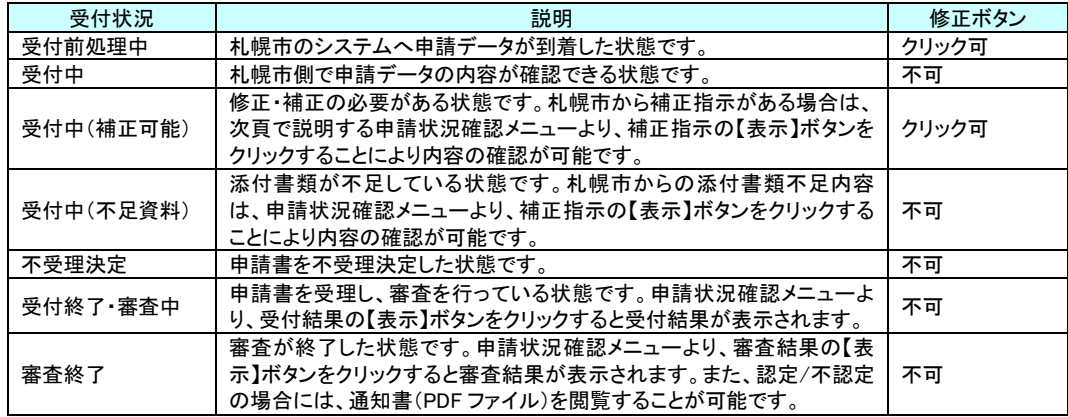

### (4)受付結果の確認

- ・各種申請にあわせて添付書類が送付されると、札幌市で内容を確認した後に、「受 理」・「不受理」や「補正指示」・「不足書類指示」等の通知が、登録済みメールアド レス宛に送信されます。
- ・「受理」又は「不受理」の通知メールを受信した場合は、本操作により受付結果を 確認してください。

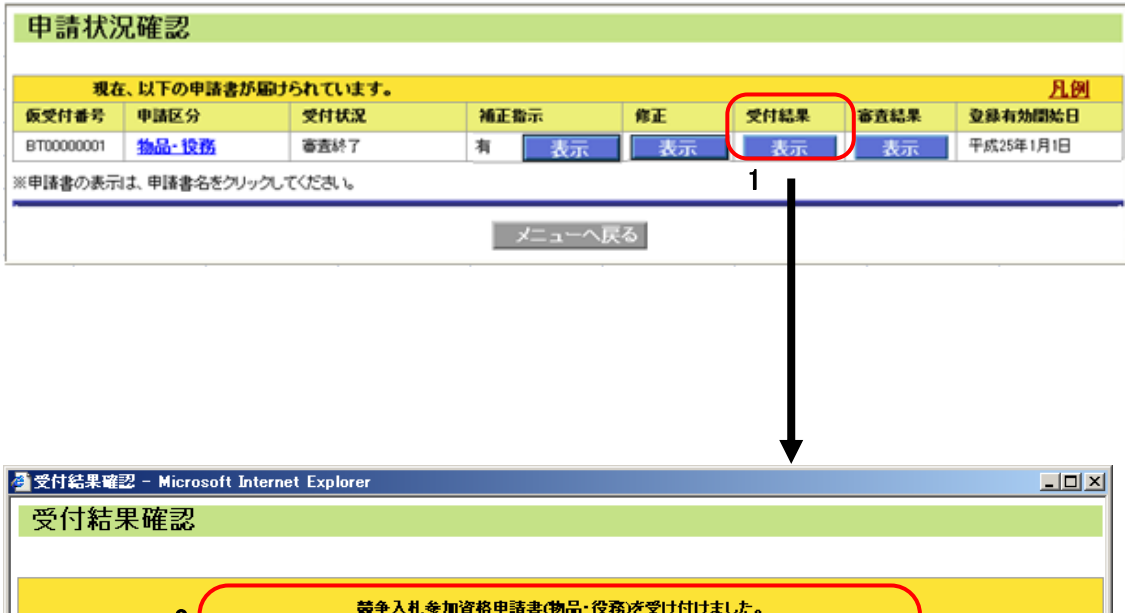

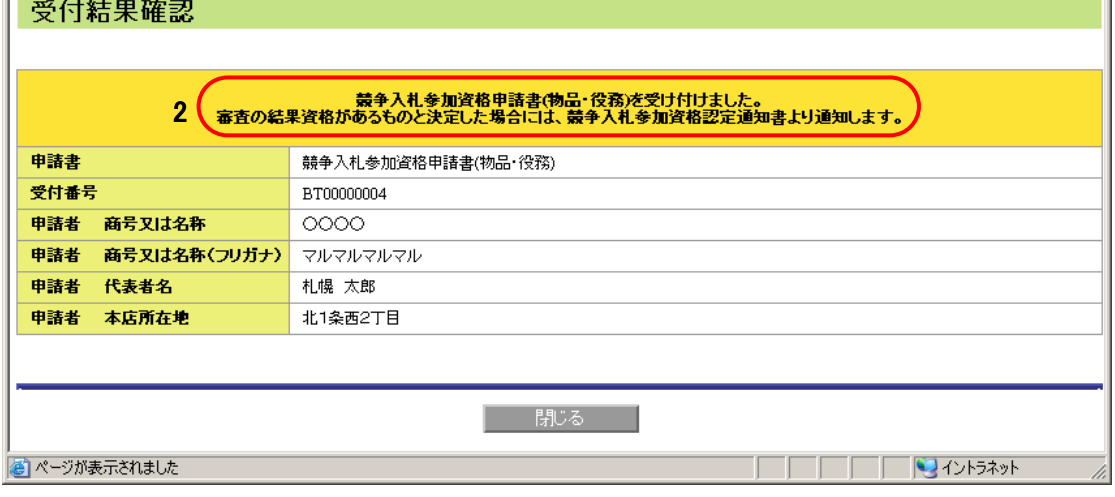

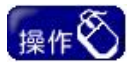

①受付結果の確認を行う場合は、受付結果の「1【表示】ボタン」をクリックします。 クリック後、「受付結果確認」画面に遷移します。

②「2」欄に受付結果が表示されます。(上記例は正常に受理された場合です。)

#### (5)審査結果の確認 (認定通知書取得)

・定時申請・追加申請において、資格が認定された場合、その旨の通知が登録済み のメールアドレス宛に送信されます。その場合は、本操作により内容を確認してく ださい。なお、変更届出の場合、認定についてのメールは送信されません。

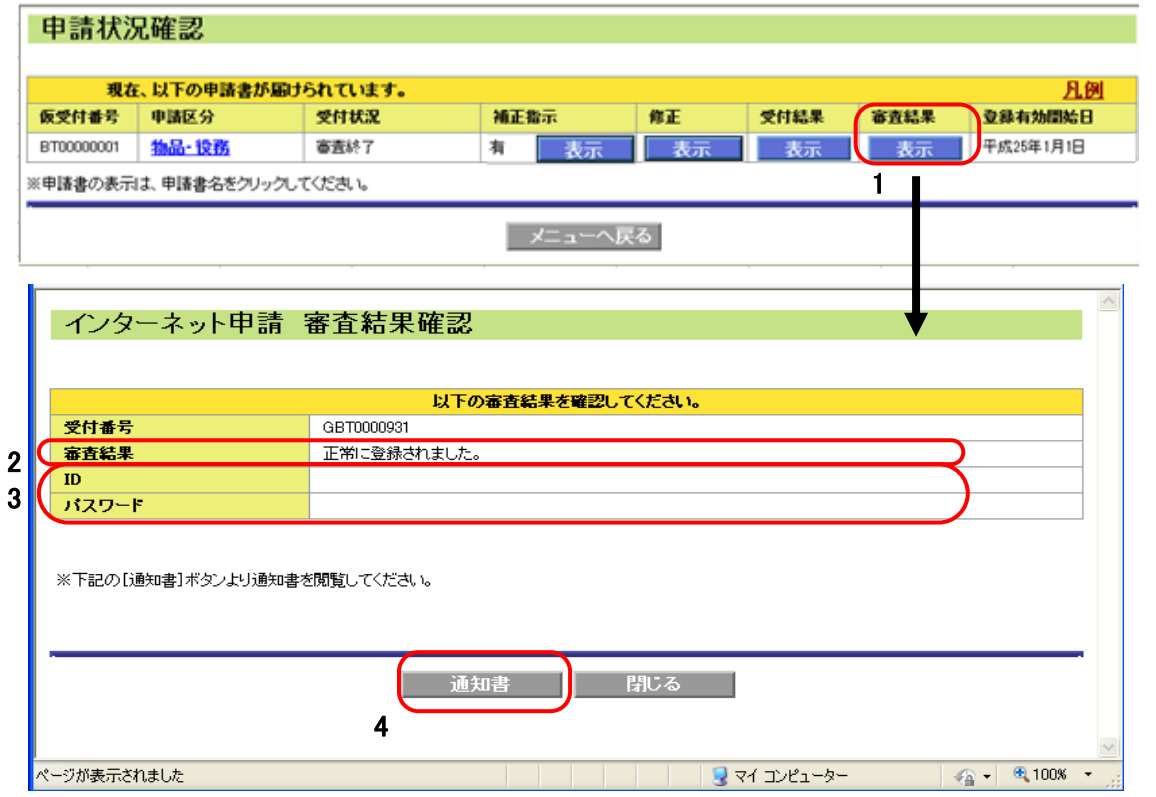

操作

①審査結果の確認を行う場合は、審査結果の「1【表示】ボタン」をクリックします。 クリック後、「審査結果確認」画面に遷移します。

②「2」欄に審査結果が表示されます。(上記例は正常に認定された場合です。) ③定時申請・追加申請において、資格が認定された場合は、「4【通知書】ボタン」 をクリックして、認定通知書(PDF ファイル)を取得してください。

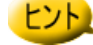

・初めて札幌市に資格登録された方(仮 ID で申請を行った単体業者の方)は、「3 ID・パスワード」欄に正式なID・パスワードが表示されます。以後は、本IDとパス ワードを使用してログインすることになりますので、メモなどに控え大切に保管し てください。「審査結果確認」画面は、右クリックをして開くポップアップメニュー から「印刷」を選択して、印刷することも可能です

### (注) 本ID とパスワードを保管している者の異動などにより、後任者が本ID とパスワードが分 からないとの問い合わせが多い状況です。

30 ページにパスワードの確認方法により確認が可能ですが、その場合、名簿登録されて いるメールアドレスが必要となります。そのメールアドレスも不明な場合は、書面でメールアド レスの変更申請を行い、変更後にパスワードの確認をしていただくこととなるため、かなりの 時間を要します。したがって、必ず後任者に引き継ぎをするようにしてください。

### <span id="page-22-0"></span>4.申請書の取下げ

本画面では対象となる申請書を選択し、申請書の確認をしてから、取下げを行います。

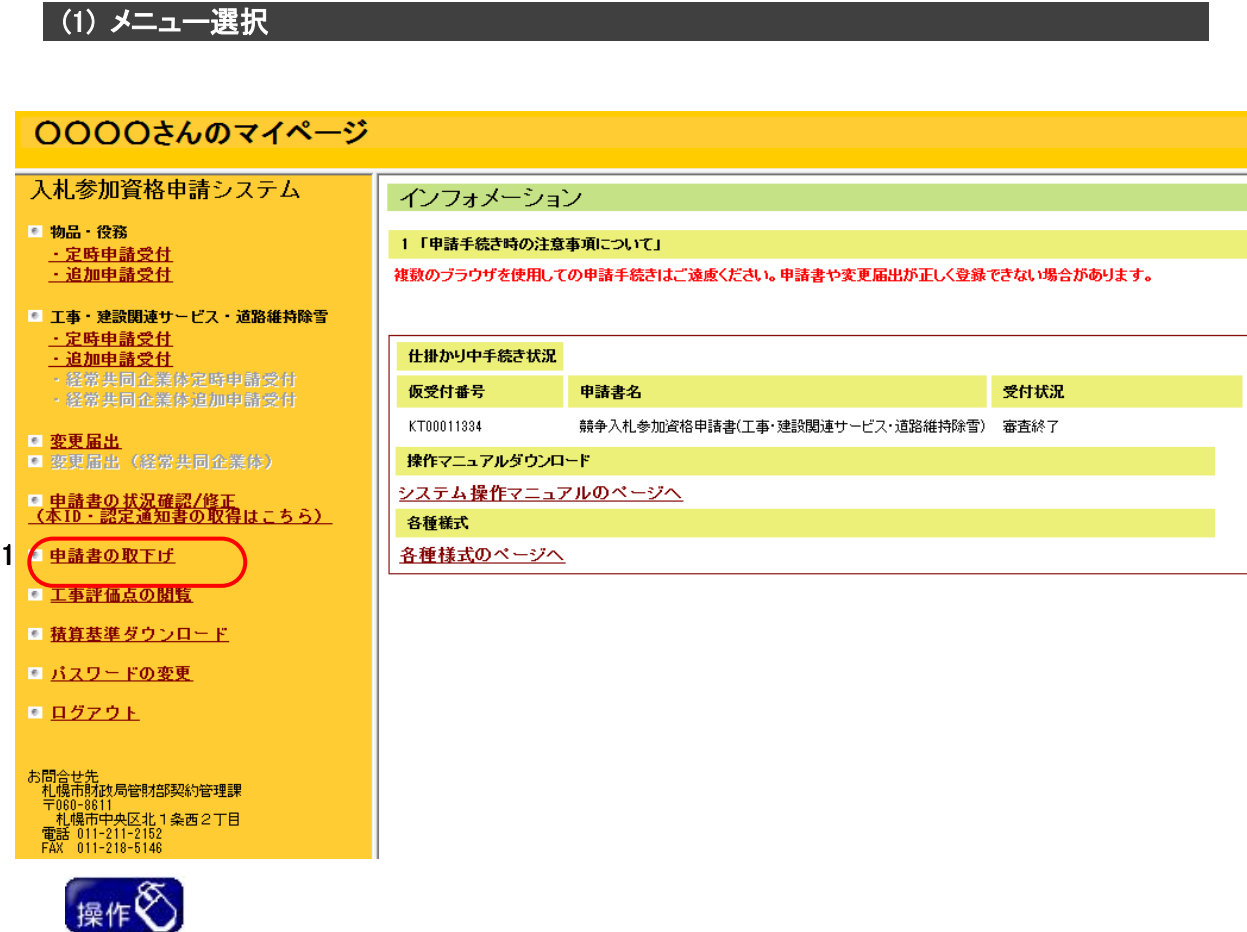

① 申請書の取下げを行う場合は、「1 申請書の取下げ」メニューをクリックします。 クリック後、「申請書の取下げ」画面に遷移します。

### (2) 申請状況の確認・取下げの確認

 本画面では対象となる申請書を選択し、申請書の内容を確認してから、取下げを行い ます。

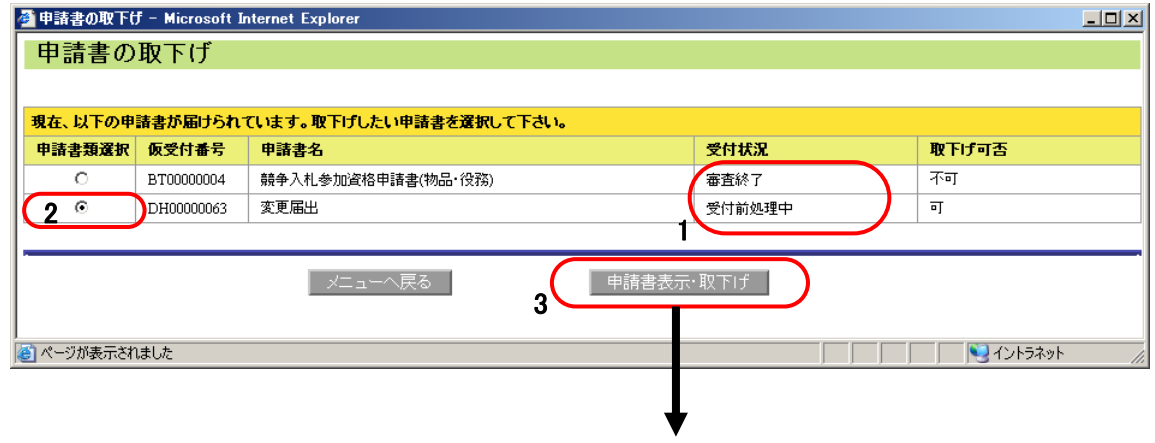

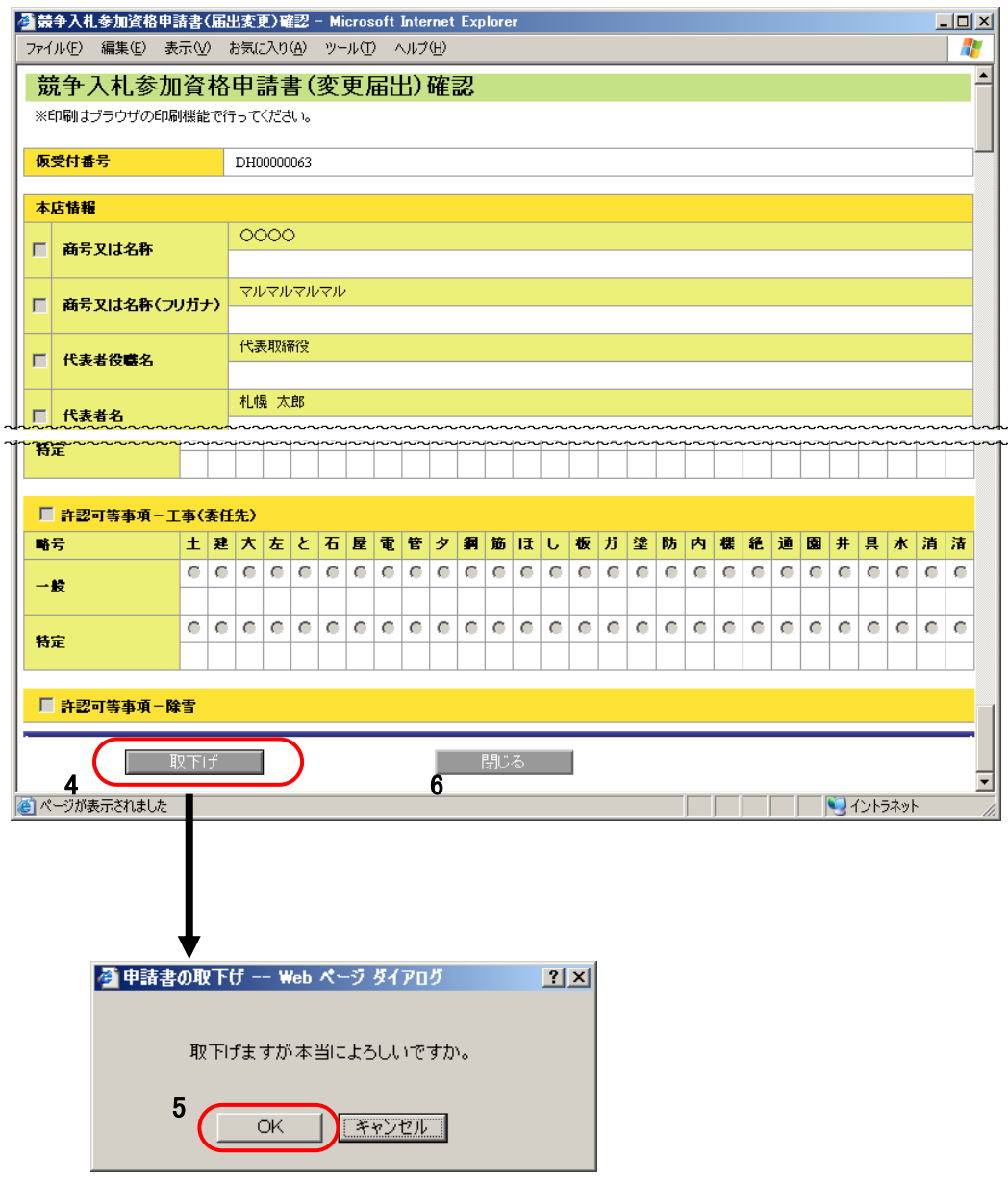

## 操作

- ① 申請書の取下げを行う場合は、「2 申請書類選択」のラジオボタンを選択し、「3 【申請書表示・取下げ】ボタン」をクリックします。
- ② 申請書確認画面が表示されますので、取下げ対象の申請書であることを確認後、 「4 【取下げ】ボタン」をクリックしてください。
- ③ 取下げの確認の子画面が表示されますので、「5 【OK】ボタン」をクリックすると申 請書の取下げができます。
- ④ 申請書確認画面で、取下げをやめる場合は「6 【閉じる】ボタン」をクリックしてくだ さい。

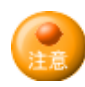

下表のとおりです。

・申請書の取下げ可否は、「1 受付状況」により異なります。なお、申請書の取下 げができない状態では、【3 申請書表示・取下げ】ボタンが表示されません。 ・受付状況の一覧と、【3 申請書表示・取下げ】ボタンのクリック可否については、

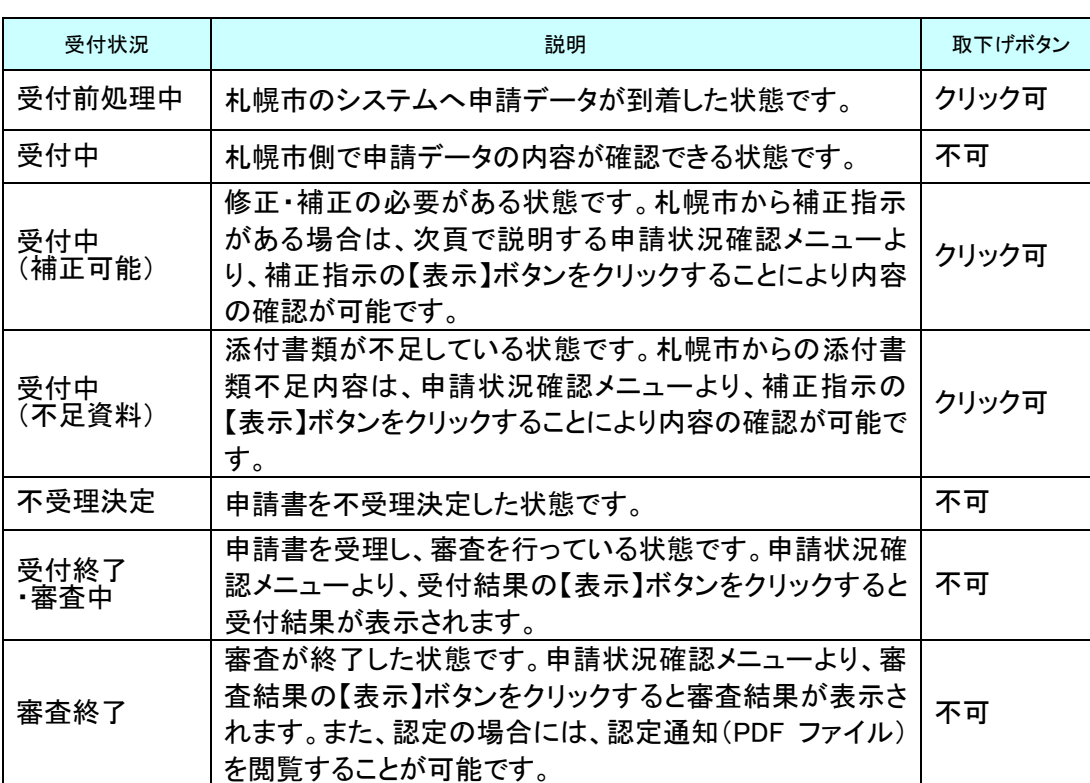

## <span id="page-25-0"></span>5.工事評価点の閲覧

本画面では過去に行った工事の評価点を閲覧することができます。

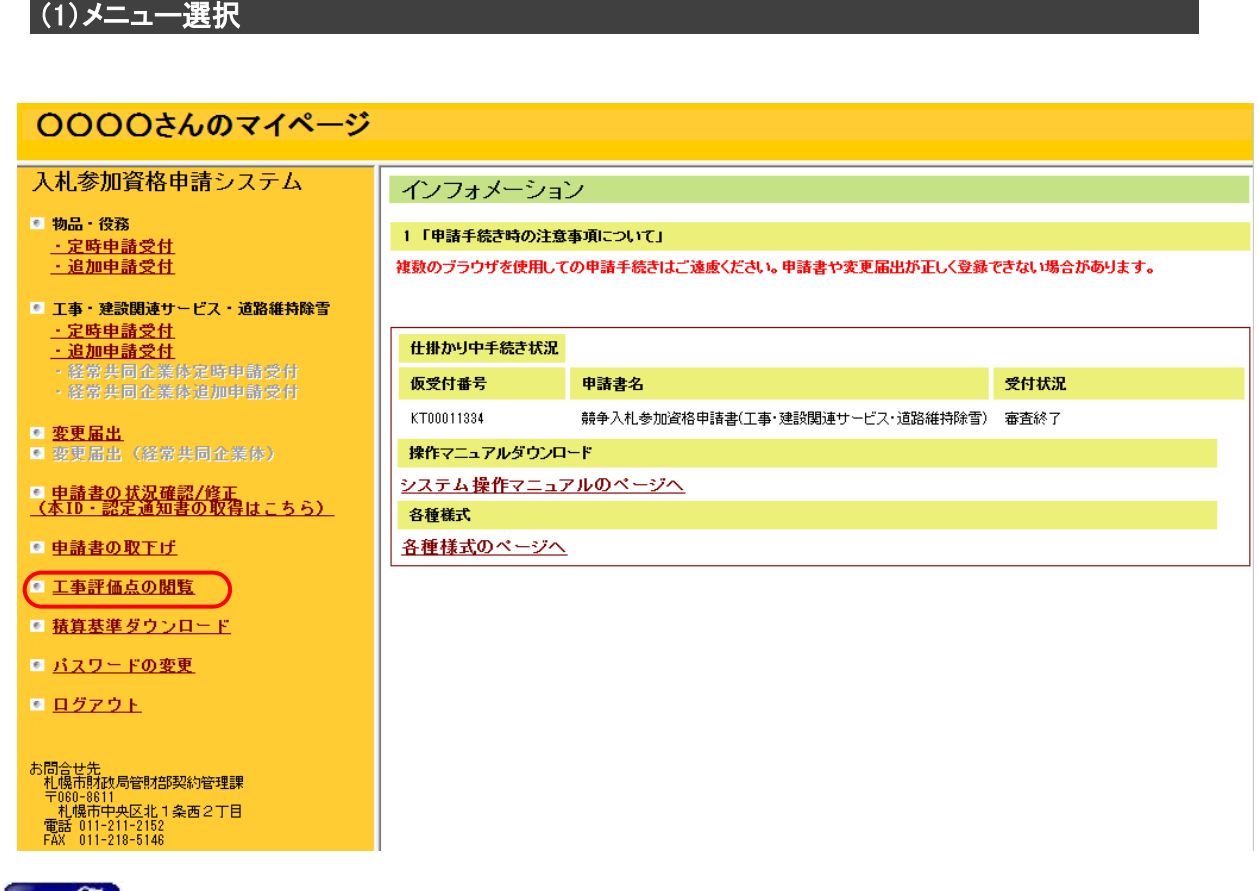

操作

1

①工事評価点の閲覧を行う場合は、「1 工事評価点の閲覧」メニューをクリックし ます。クリック後「工事評価点の閲覧」画面に遷移します。

②「工事評価点の閲覧」画面で「2年平均」または「5年平均」を選択します。

### (2)工事評価点の閲覧

### 本画面では過去の札幌市発注工事の評価点を閲覧できます。

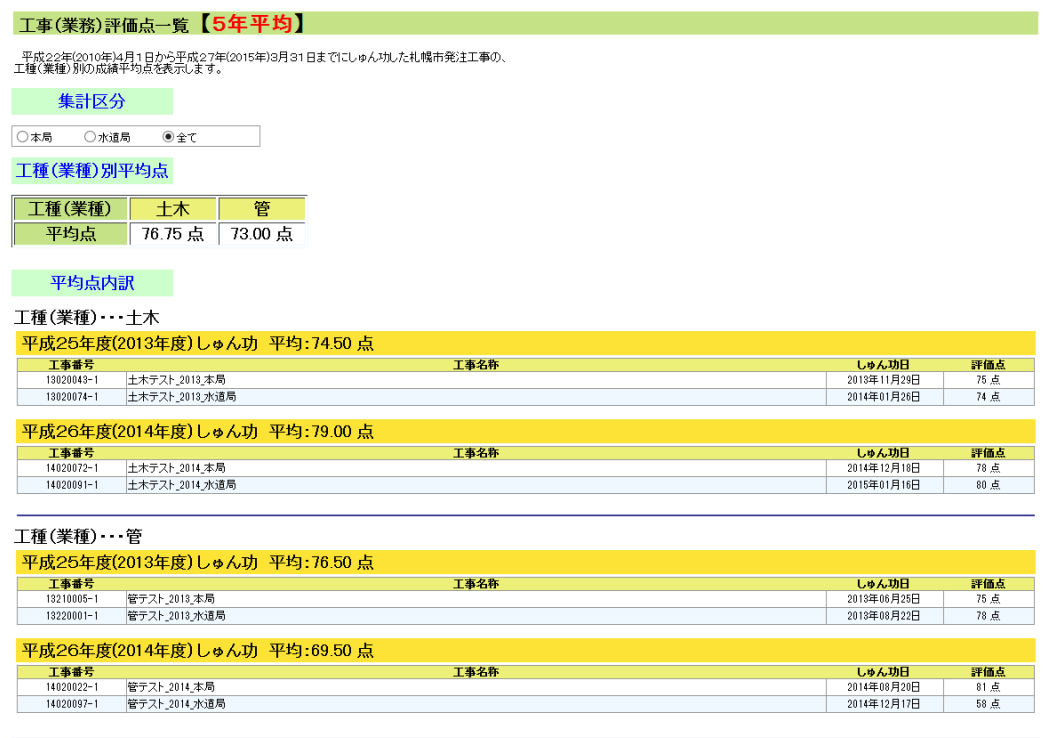

│<br>│ ⊀тп−∧戻る

## <span id="page-27-0"></span>6.積算基準ダウンロード

本画面では積算基準ファイルをダウンロードできます。

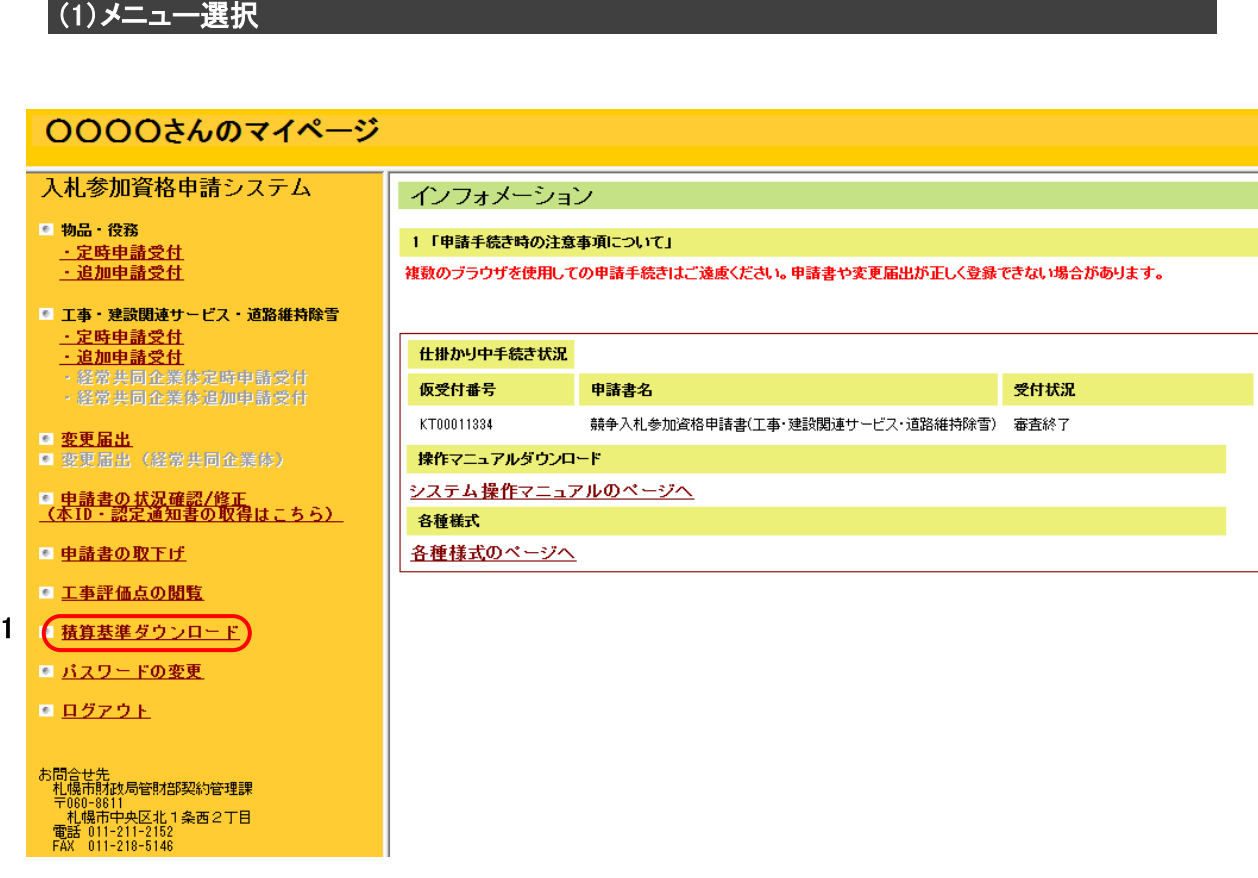

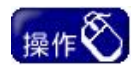

① 積算基準ダウンロードを行う場合は、「1 積算基準ダウンロード」メニューをクリックし ます。クリック後、右エリアに「積算基準ダウンロード」画面が表示されます。

### (2)積算基準ダウンロード

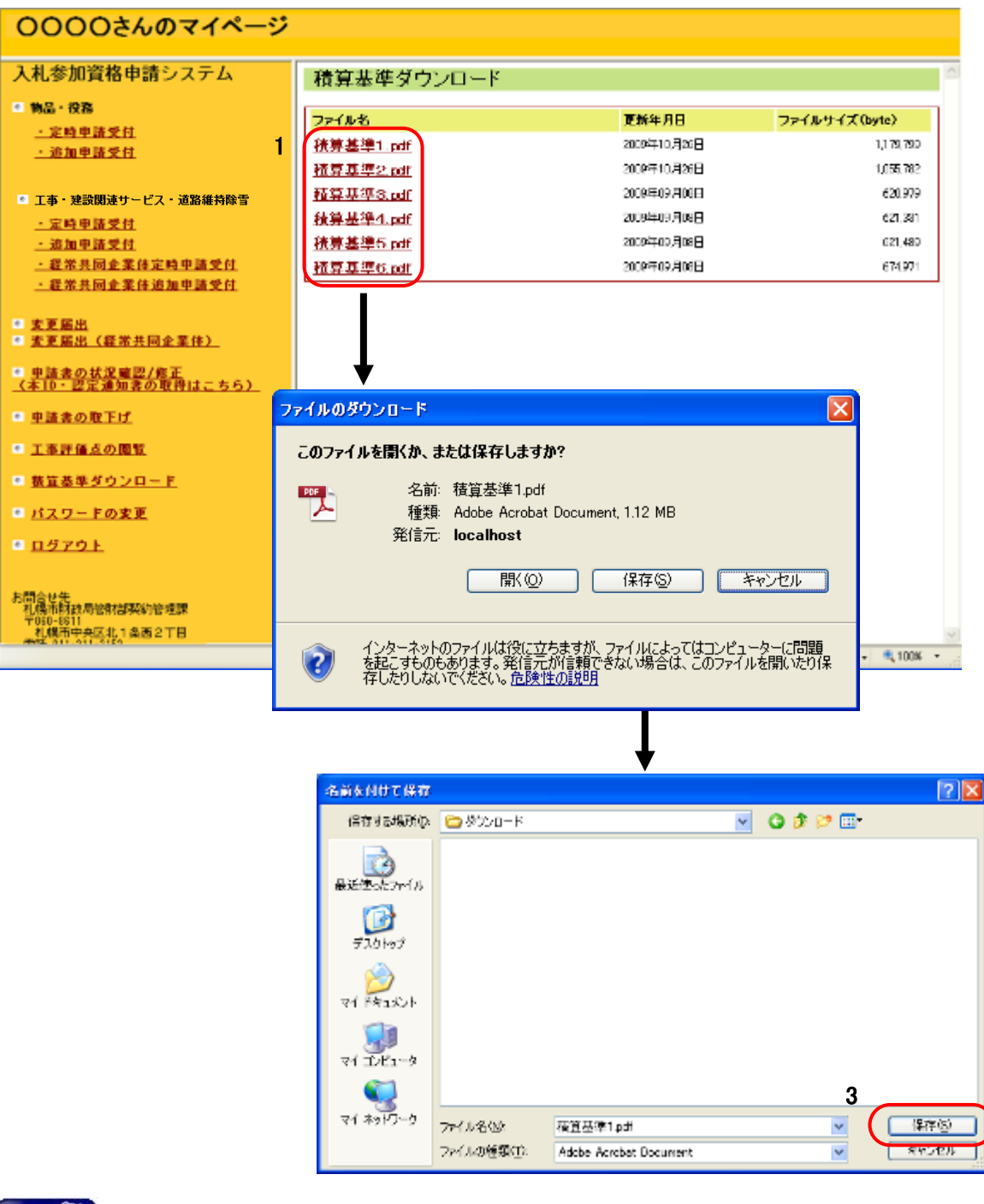

## 操作

- ①ダウンロードする積算基準ファイルの「1 ファイル名」をクリックします。
- ②ファイルのダウンロード画面が表示されますので、「2 【保存】ボタン」をクリック します。
- ③ファイルの保存先を指定して、「3 【保存】ボタン」をクリックするとファイルがダ ウンロードされます。

## <span id="page-29-0"></span>7.ID・パスワードを忘れた場合

ID・パスワードを忘れた場合、「ID/パスワード確認の申請」、「ID/パスワード確認」メニュー から、ID・パスワードを確認してください。

### 7.1.ID/パスワード確認の申請

・仮 ID/本 ID やパスワードを忘れてしまった場合は、本操作を行ってください。

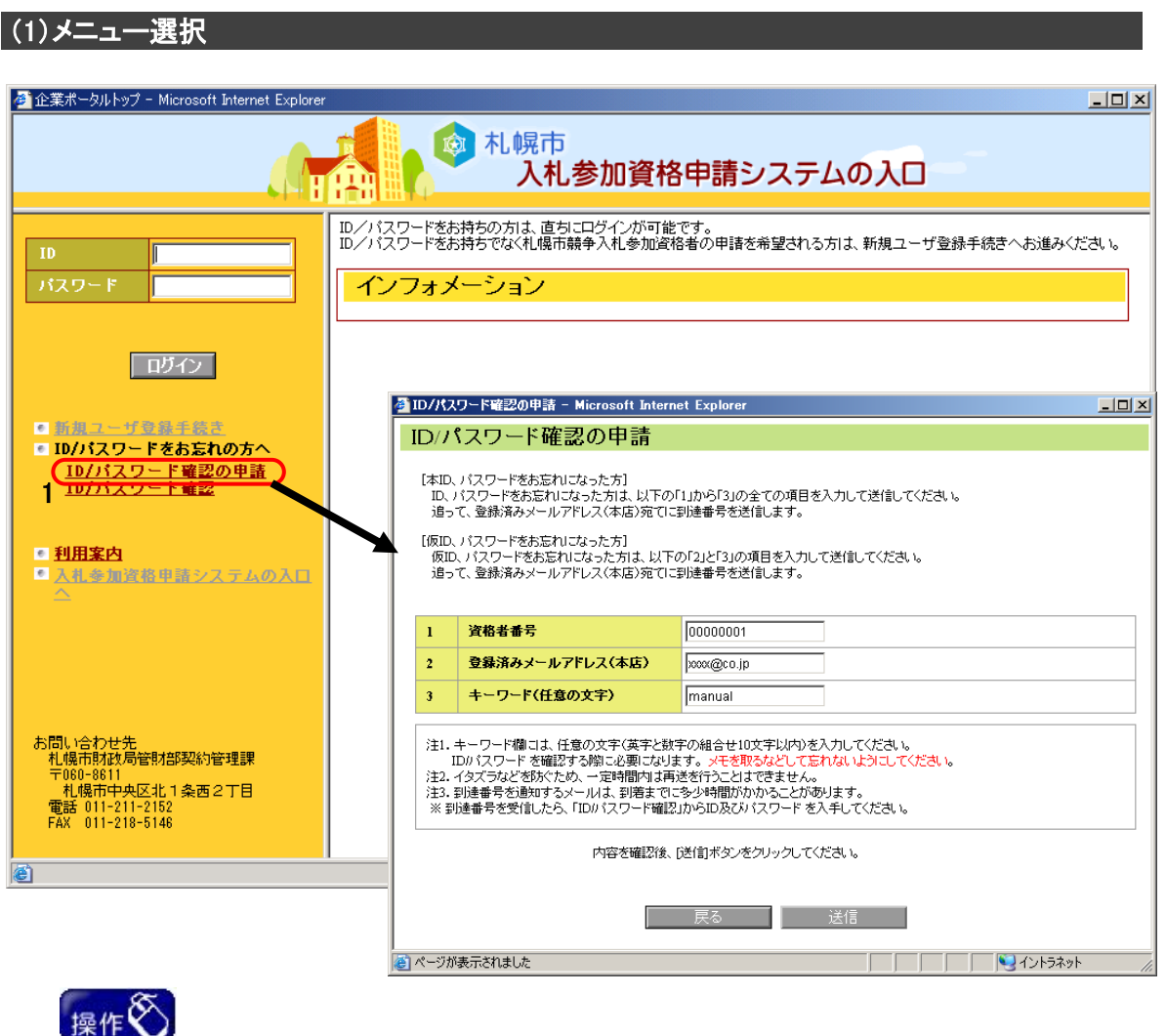

①「入札参加資格申請システムの入口」の画面から「1 ID/パスワード確認の申 請」をクリックしてください。クリック後、「ID/パスワード確認の申請」画面に遷移 します。

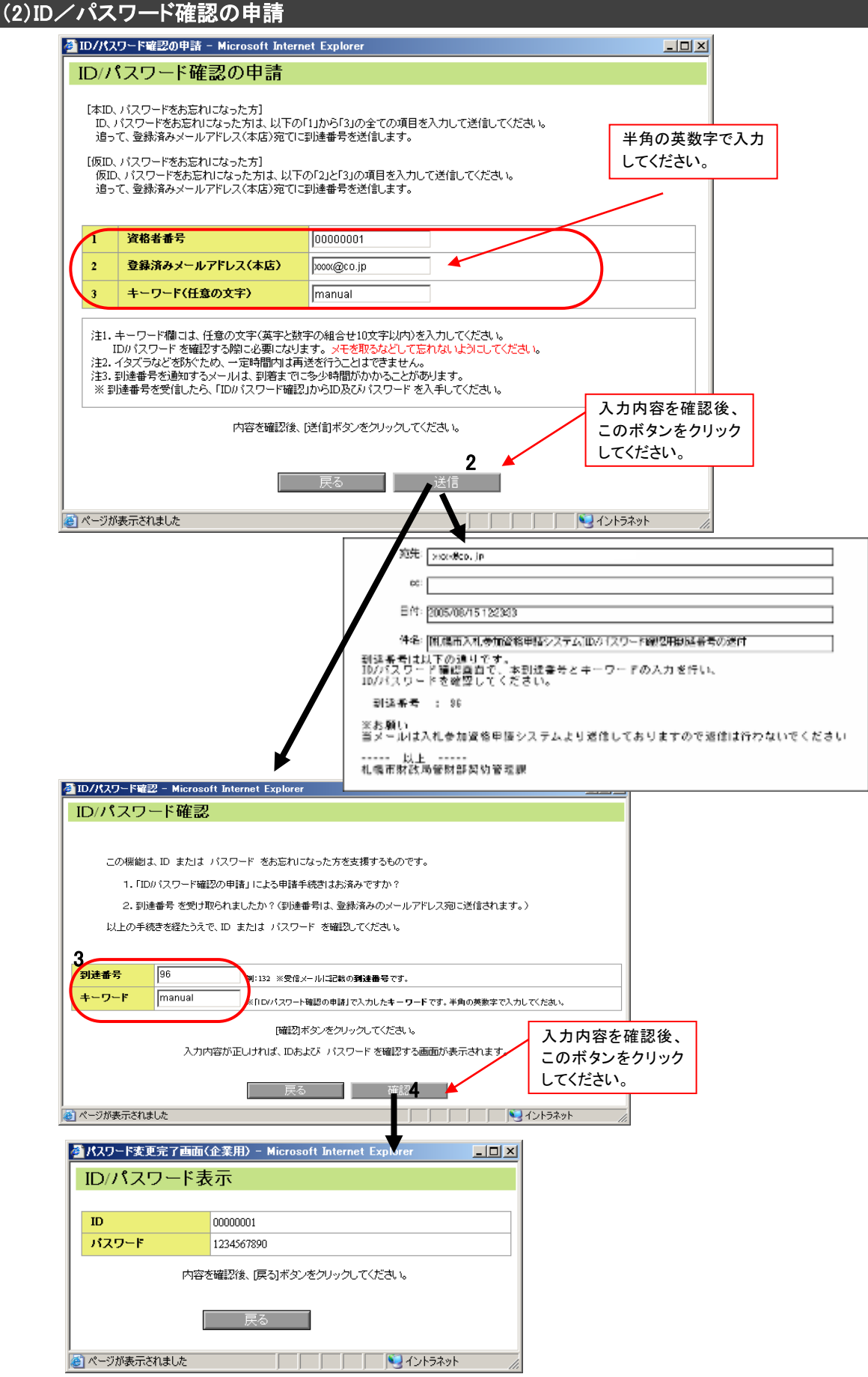

## 操作

- ①「1 資格者番号・登録済みメールアドレス・キーワード」を入力してください。
	- 仮 ID/パスワードを忘れた方の場合、「資格者番号」は未入力としてください。
- ②「2【送信】ボタン」をクリックしてください。クリック後、登録済みメールアドレス宛 てに到達番号を通知し、「ID/パスワード確認」画面に遷移します。
- ③メールにて通知された「到達番号」と、「ID/パスワード確認の申請」画面から入 力した「キーワード」を、「3 到達番号・キーワード」欄に入力してください。
- ④「4【確認】ボタン」をクリックしてください。クリック後、到達番号とキーワードが正 しいか照合を行います。照合が完了すると、「ID/パスワード表示」画面に替っ て、ID、パスワードが表示されます。

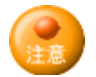

・「資格者番号」は認定通知書に表示しています。「登録済みメールアドレス」は、 申請登録済みのメールアドレスを入力してください。資格者番号、メールアドレス を間違って入力した場合や、申請していないメールアドレスを入力した場合は、 送信の操作を正常に行えません。

### ※メールアドレスが不明な方は、「ID/パスワード確認の申請」機能は利用できま せん。先に書面にてメールアドレスの変更申請の手続きが必要となります。

- ・「キーワード」は、任意に 10 文字以内の半角英数字を入力してください。英数字 は、大文字・小文字を区別して、控えておいてください。
- ・「キーワード」は、「ID/パスワード確認」時に必要となりますので忘れないように してください。
- ・受け取ったメールアドレスには、返信しないでください。契約管理課では、確認 することができません。
- ・仮 ID/パスワードを忘れた方で、同一のメールアドレスを用いた申請データが複 数ある場合は、正しく仮 ID/パスワードを確認することはできません。この場合、 札幌市財政局契約管理課(電話 011-211-2152)まで、ご連絡ください。
- ・「到達番号」は、「ID/パスワード確認の申請」手続きの後に通知されたメールに 記載しているものです。大文字・小文字を区別して正しく入力してください。
- ・「キーワード」は、「ID/パスワード確認の申請」手続きの際に、申請者が入力し たものです。大文字・小文字を区別して正しく入力してください。
- ・確認した ID とパスワードは、メモなどに控え大切に保管してください。「ID/パス ワード表示」画面は、右クリックをして開くポップアップメニューから「印刷」を選択 して、印刷することも可能です。

### 7.2.ID/パスワード確認

・「ID/パスワード確認」では、仮 ID/本 ID やパスワードを忘れた方が、「ID/パスワード確認 の申請」を行った後に、実際に確認する操作を行います。

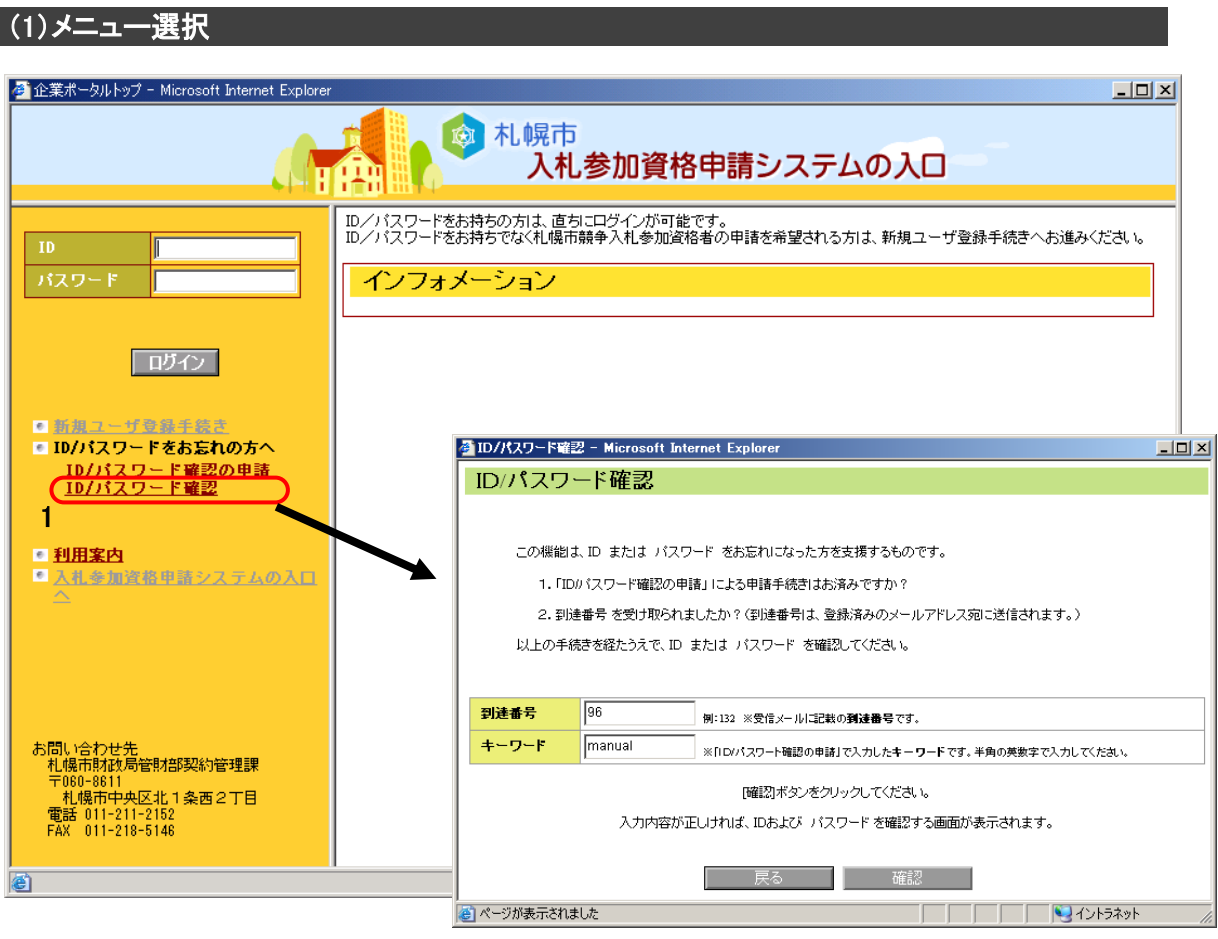

操作

①「入札参加資格申請システムの入口」の画面から「1 ID/パスワード確認」をク リックしてください。クリック後、「ID/パスワード確認」画面に遷移します。

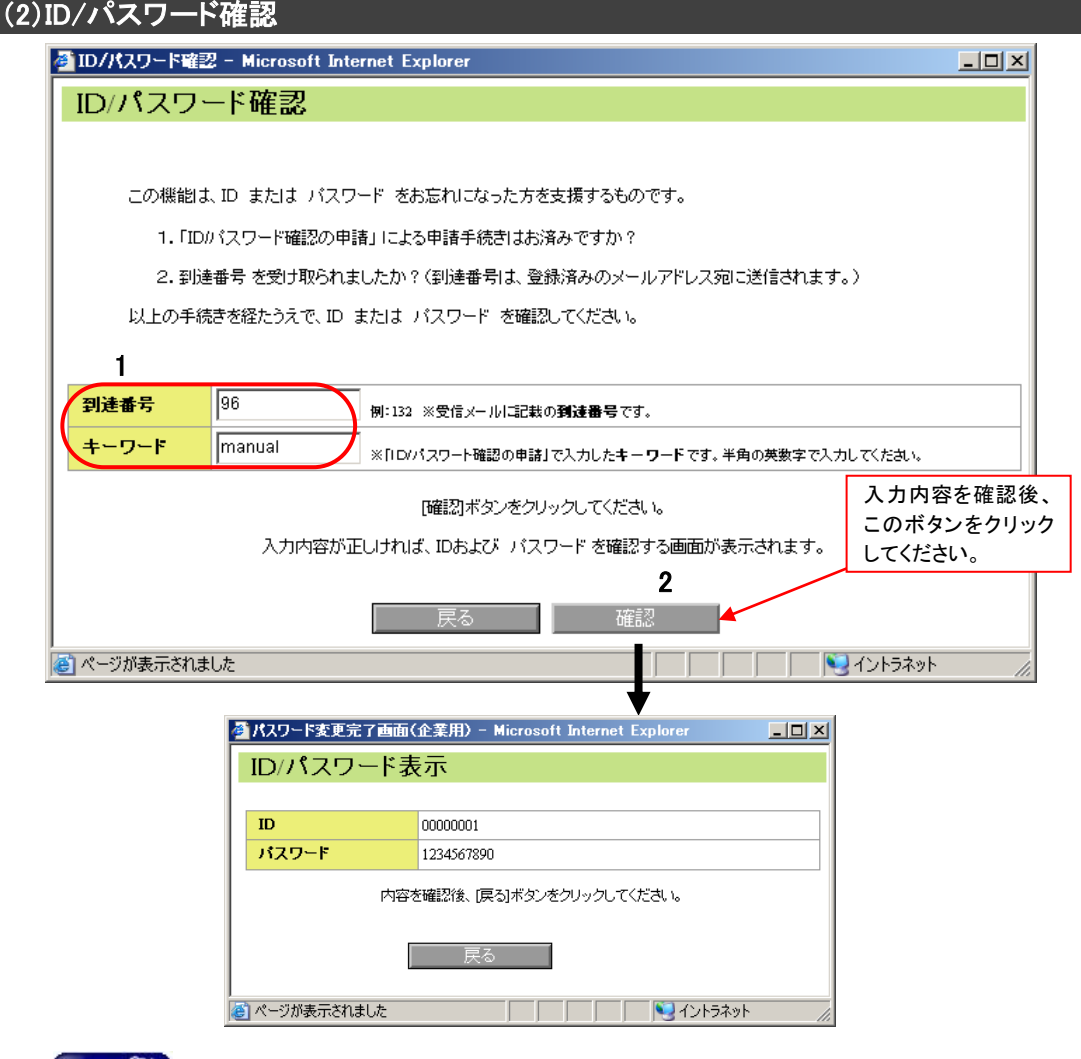

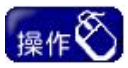

- ①メールにて通知された「到達番号」と、「ID/パスワード確認の申請」画面から入 力した「キーワード」を、「1 到達番号・キーワード」欄に入力してください。
- ②「2【確認】ボタン」をクリックしてください。クリック後、到達番号とキーワードが正 しいか照合を行います。照合が完了すると、「ID/パスワード表示」画面に替っ て、ID、パスワードが表示されます。

- ・「到達番号」は、「ID/パスワード確認の申請」手続きの後に通知されたメールに 記載しているものです。大文字・小文字を区別して正しく入力してください。
- ・「キーワード」は、「ID/パスワード確認の申請」手続きの際に、申請者が入力し たものです。大文字・小文字を区別して正しく入力してください。
- ・確認した ID とパスワードは、メモなどに控え大切に保管してください。「ID/パス ワード表示」画面は、右クリックをして開くポップアップメニューから「印刷」を選択 して、印刷することも可能です。

## <span id="page-34-0"></span>8.パスワードの変更(本 ID 取得後のパスワードのみ)

パスワードはセキュリティの観点から頻繁に変更するようにしてください。パスワードの変 更は以下の手順で行います。

- (3)メニュー選択 <mark>●</mark> 企業ポータルトップ - Microsoft Internet Exp  $|D| \times$ @ 札幌市 入札参加資格申請システムの入口 l Tír  $\mathbf 1$ ID/パスワードをお持ちの方は、直ちにログインが可能です。<br>ID/パスワードをお持ちでなく札幌市競争入札参加資格者の申請を希望される方は、新規ユーザ登録手続きへお進みください。 ID パスワード インフォメーション 2 邱位 ■新規ユーザ曼録手続き<br>■ID/パスワードをお忘れの方へ<br><u>ID/パスワード確認の申請</u><br><u>ID/パスワード確認</u> OOOOさんのマイページ 入札参加資格申請システム インフォメーション  $-982 - 1976$ 1「(工事・難言)定時申請受付関係のお知らせ」 ■ 利用案内 - 定時申請受付 ■入札参加資格申請システムの入口 2008年12月16日より(工事・除官)反映年頃の受け世間なします。 ・追加単語受体 ■ 工事・建設関連サービス・道路維持除雪 集華かり中手続き状  $-999820$ 、<br>新史付番号 受付状况 中国書名 ・追加単語受付 - 盛客共同企業体定時申請受付<br>· 盛客共同企業体流加申請受付 精争入札参加政務申請書中級·役務 8200000000 **WEN?** 操作マニュアルダウンロード ダウンロード お問い合わせ先<br>- 札幌市財政局管財部契約管理課<br>- 〒00-8811<br>- 椎間市中央区北1条西2丁目<br>- 電話 011-211-2152<br>- FAX 011-218-5146 ■ 重重届出<br>■ 重重届出《最常共同企業体》 \* 意味者の状況確認/修正<br>《木順·認定連加書の取得はこちら》 **FIREORTH** ● 工事運賃点の開覧  $-122 - 10$ 3 0 0 2 2 2 1 2 此間合せ先<br>■私場予防投港福利銀路約福通課 平均-8811<br>- 札幌市中央区北1条西2丁目<br>- 札幌市中央区北1条西2丁目<br>FAC 111-219-516 操作  $\mid \mathcal{L}_k \leftarrow \mathcal{R}$  1000  $\times$ Ga-tu-cat-tak cript\_doPostBackfLBJX0J\_TSUBXA","
	- ①「入札参加資格申請の画面」から、「1 ID・パスワード」欄に ID とパスワードを入 力し、「2【ログイン】ボタン」をクリックして、各申請者のマイページ画面を開きま す。
	- ②「3 パスワードの変更」をクリックし、「パスワード変更」画面を開きます。

### (4)パスワード変更

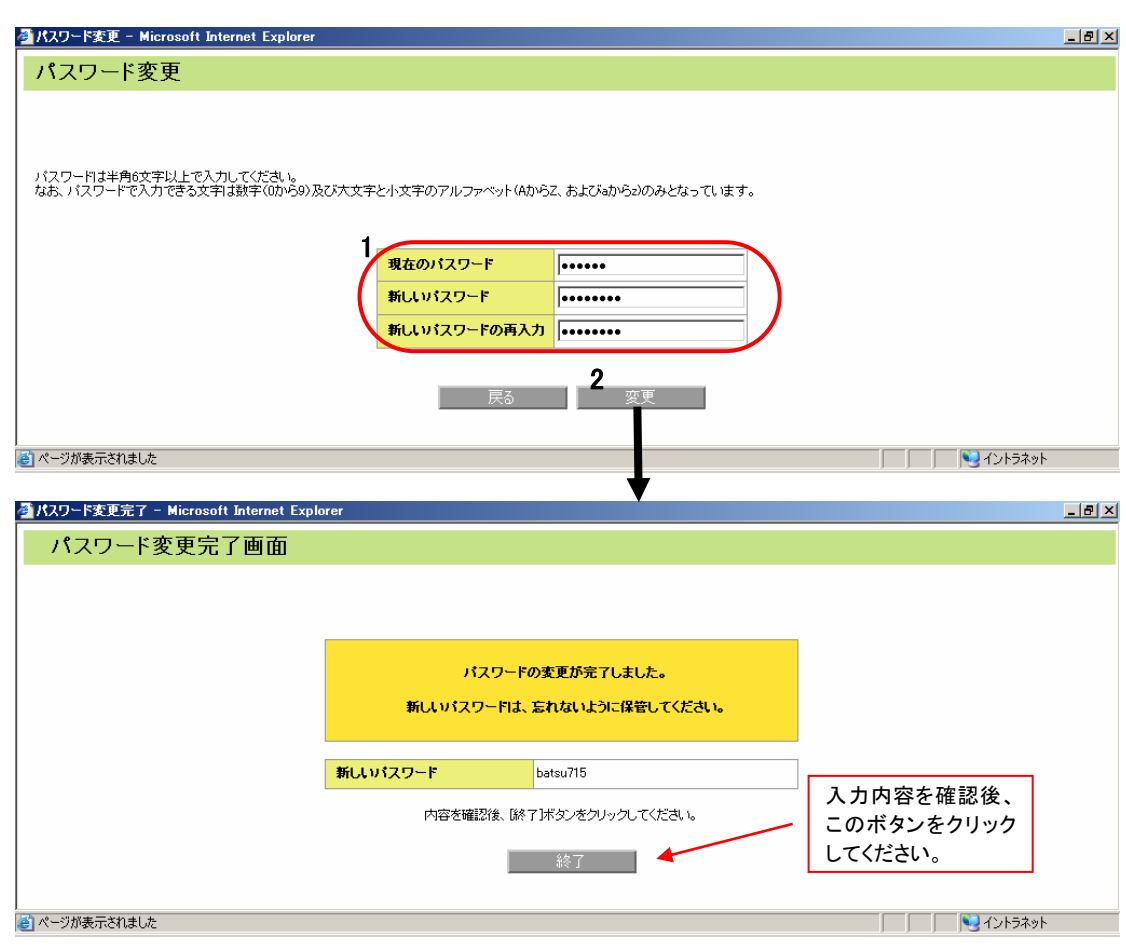

操作

- ①現在のパスワード、新しいパスワードを「1」欄に入力します。入力間違いを防ぐ ため、新しいパスワードを再入力してください。
- ②「2【変更】ボタン」をクリックし、パスワード変更を確定させます。パスワード変更 が完了すると、「パスワード変更完了画面」に替って、新しいパスワードが表示 されます。

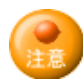

- ・「パスワード」は、任意に6文字以上、10文字以内の半角英数字(数字(0から9)、 大文字と小文字のアルファベット(A から Z 及び a から z))を入力してください。 英数字は、大文字・小文字を区別して、控えておいてください。
- ・確認した新しいパスワードは、メモなどに控え大切に保管してください。「パス ワード変更完了画面」は、右クリックをして開くポップアップメニューから「印刷」を 選択して、印刷することも可能です。
- ※ 担当者に変更が生じる場合、必ず後任者に ID・パスワードの引き継ぎを行う ようにしてください。